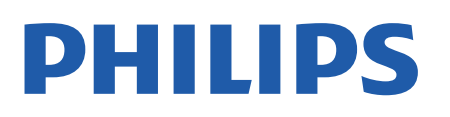

Television

*7406 Series*

# Manual del usuario

43PUD7406 50PUD7406 55PUD7406

Register your product and get support at www.philips.com/TVsupport

## Contenido

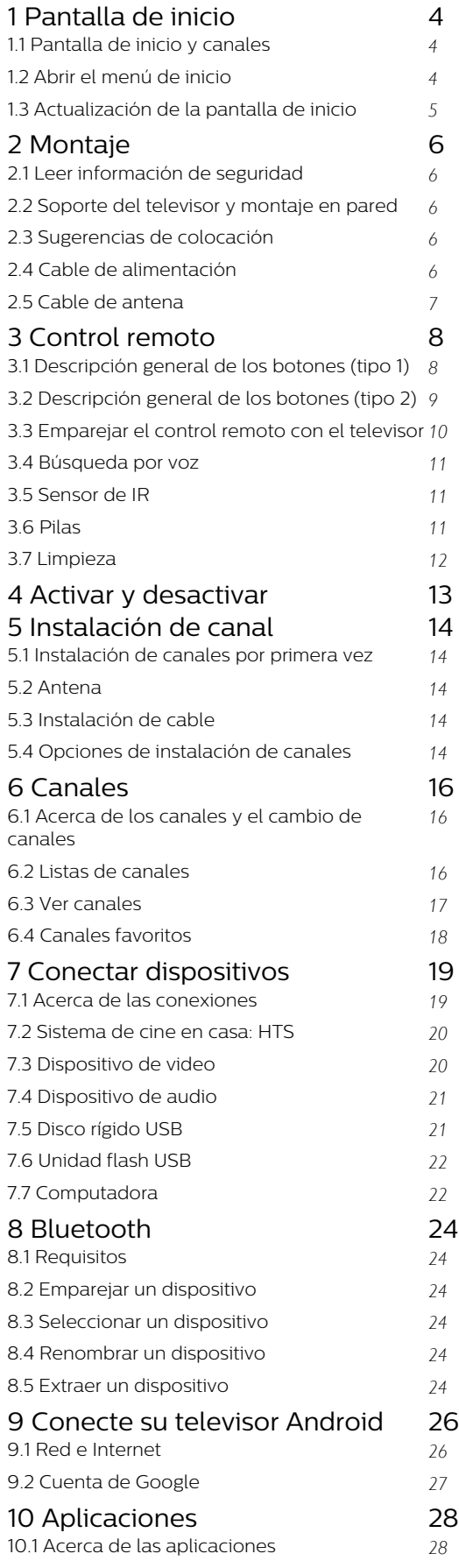

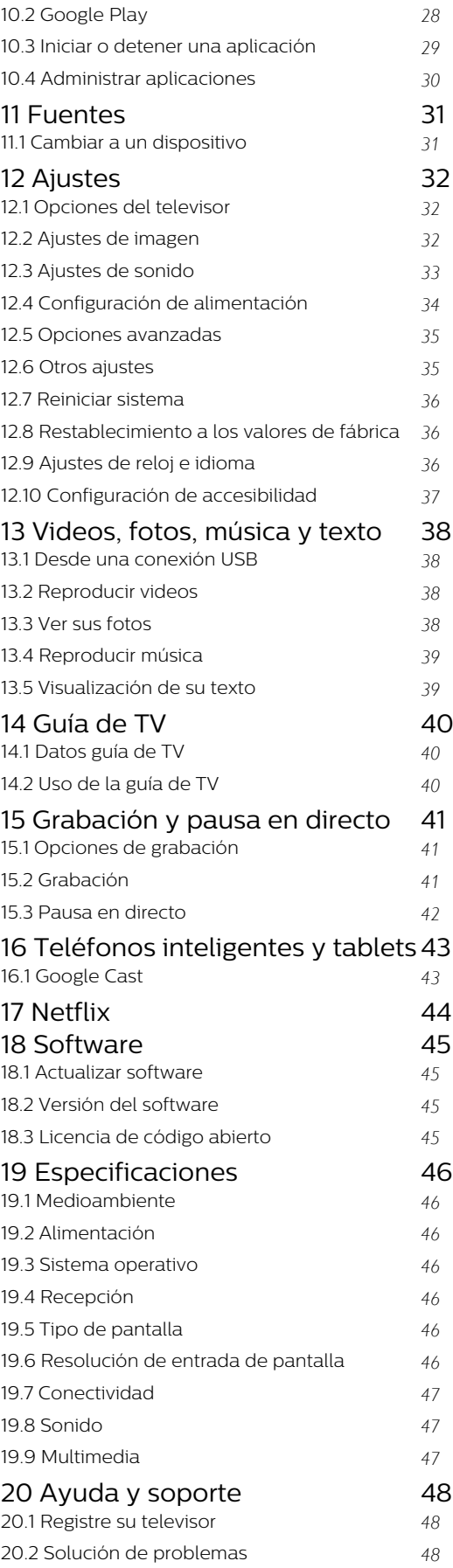

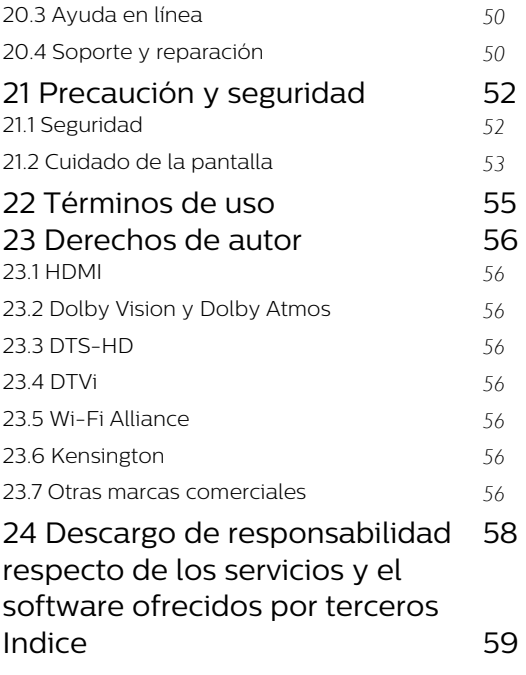

## <span id="page-3-3"></span><span id="page-3-0"></span>1 Pantalla de inicio

### <span id="page-3-1"></span> $\overline{11}$

## Pantalla de inicio y canales

## El lanzador de inicio

Para disfrutar los beneficios del Android TV, conéctelo a Internet. Presione Home en el control remoto para acceder a la pantalla de inicio de su nuevo dispositivo Android. Tal y como sucede en su teléfono inteligente o tablet Android, la pantalla de inicio es la sección central de su televisor. En esta pantalla, puede decidir lo que desea ver navegando por las opciones de entretenimiento de la aplicación y la televisión en vivo. En la pantalla de inicio hay canales que permiten descubrir excelente contenido de sus aplicaciones favoritas. También puede agregar canales adicionales o buscar nuevas aplicaciones para obtener más contenido.

La pantalla de inicio está organizada en canales. Las aplicaciones pueden completar sus recomendaciones (si están disponibles), según su propia elección, como canales individuales en la pantalla de inicio.

#### Aplicaciones

Sus aplicaciones favoritas se ubican en la primera fila. En esta fila se ubican las aplicaciones preinstaladas. El orden de estas aplicaciones se debe a acuerdos comerciales con proveedores de servicios de contenido. También puede agregar más aplicaciones como favoritas en la página Aplicaciones, como Televisión en vivo y MMP (MultiMediaPlayer). La página de aplicaciones se puede abrir si hace clic en el ícono de aplicaciones en el extremo izquierdo de la fila Aplicaciones.

#### Live TV

En la fila de Televisión en vivo, se muestran los programas que se están transmitiendo en los canales instalados. Aparecen hasta 10 recomendaciones para la selección de canales de televisión. El primer canal de la fila de Televisión en vivo corresponde al canal que esté viendo y los siguientes canales serán los de su lista de favoritos\*.

\* Nota: Si todavía quedan espacios disponibles en la fila de Televisión en vivo, se incluirán los canales de su fuente de televisión digital (DTV, por sus siglas en inglés).

### Canal "Siguiente reproducción"

<span id="page-3-2"></span>Gracias al canal Siguiente reproducción, de la pantalla de inicio, siempre tendrá algo que mirar. Continúe mirando desde donde quedó y reciba notificaciones sobre nuevos episodios en el canal Siguiente reproducción. Presione Seleccionar y manténgalo presionado en una película o un

programa de televisión para agregarlo directamente a este canal.

### Canal Google Play Movies & TV

En este canal, puede alquilar películas o programas de televisión de Google Play Movies & TV.

#### Canal de YouTube

En este canal están los videos recomendados, sus subscripciones y los videos más vistos.

#### Personalizar los canales

Haga clic en el botón Personalizar canales para agregar o eliminar canales de su pantalla de inicio.

También consulte www.support.google.com/androidtv

### Acceso a la configuración desde la página de inicio

Puede acceder al menú Configuración a través del ícono que se encuentra en la esquina superior derecha.

#### Acceso a una unidad flash USB desde el inicio

Para ver los archivos de una unidad flash USB, primero debe agregar la aplicación MMP (MultiMediaPlayer) a la página de inicio. Presione Inicio y haga clic en el ícono de aplicaciones en el extremo izquierdo de la fila de aplicaciones. Puede agregar aplicaciones de MMP desde la página de aplicaciones.

#### Barra del sistema en la pantalla de inicio

En la barra del sistema ubicada en la parte superior de la pantalla de inicio, se incluyen las siguientes opciones.

 - Botón Buscar: sirve para activar la búsqueda en Google mediante voz\* o entrada de texto. El resultado de la búsqueda y su orden se muestran según los acuerdos comerciales con proveedores de servicios de contenido.

 - Notificaciones: para proporcionarle mensajes sobre su sistema Smart TV.

 - Fuente de ingreso: para inicializar la lista de fuentes de ingreso y elegir alguno de los dispositivos conectados.

 - Ajustes: para acceder al menú de todos los ajustes y modificar los ajustes del televisor.

- Reloj: para indicar el reloj del sistema.

\* Nota: Para aprovechar el Asistente de Google en caso de contar con un control remoto sin micrófono, utilice la aplicación Control remoto para Android TV disponible en Google Play Store para Android y Apple App Store para dispositivos iOS.

## $\overline{12}$ Abrir el menú de inicio

Para ver la pantalla de inicio y abrir un elemento…

**1 -** Presione Inicio.

**2 -** Seleccione un elemento y pulse OK para abrirlo o iniciarlo.

**3 -** Presione Atrás repetidamente o

presione Inicio para volver a la pantalla de inicio.

Cuando abra la pantalla de inicio, se detendrá la reproducción de contenido o el funcionamiento de la aplicación en segundo plano. Para reanudar, deberá seleccionar la aplicación o el contenido en la pantalla de inicio.

## <span id="page-4-0"></span>1.3 Actualización de la pantalla de inicio

Es posible que reciba la notificación de actualización de Google y tenga instalada una nueva versión del iniciador del inicio. Con el nuevo iniciador del inicio, la pantalla de inicio de su televisor tendrá una nueva apariencia y nuevas funciones.

## Nuevos aspectos destacados de la pantalla de inicio

Con varias pestañas como Inicio, Descubrir, Aplicaciones y Buscar, puede descubrir películas y programas de sus servicios y aplicaciones populares. Inicie sesión en su cuenta de Google para obtener recomendaciones personalizadas de sus servicios de transmisión según el contenido que ha visto y sus intereses.

### Nueva apariencia, nueva forma de navegar

Decida qué ver a continuación con una navegación fácil de usar. Explore sus recomendaciones personalizadas, retome desde donde quedó o encuentre rápidamente una aplicación específica con el nuevo sistema de pestañas.

#### Descubra las recomendaciones personalizadas

Encuentre programas y películas que le encantarán en todos sus servicios de medios favoritos. Inicie sesión en su cuenta de Google para comenzar.

#### Obtenga recomendaciones en Google

Los servicios se guardan en su cuenta de Google para que pueda obtener mejores recomendaciones en Google.

## <span id="page-5-5"></span><span id="page-5-0"></span>5 Montaje

## <span id="page-5-1"></span> $\overline{21}$

## Leer información de seguridad

Lea primero las instrucciones de seguridad antes de utilizar el televisor.

Para leer las instrucciones de seguridad, vaya a la sección Precaución y seguridad de este manual de ayuda para obtener la información.

## <span id="page-5-2"></span> $\overline{22}$

## <span id="page-5-3"></span>Soporte del televisor y montaje en pared

## Soporte para TV

Puede consultar las instrucciones de montaje del soporte del televisor en la guía de inicio rápido que se incluye con el televisor. Si perdió la guía, puede descargarla de [www.philips.com/TVsupport](http://www.philips.com/TVsupport).

Use el número de modelo del televisor para buscar y descargar la Guía de inicio rápido.

## Montaje en pared

El televisor admite también un soporte de montaje en pared compatible con VESA (se vende por separado). Utilice el siguiente código VESA cuando compre el soporte de montaje en pared . . .

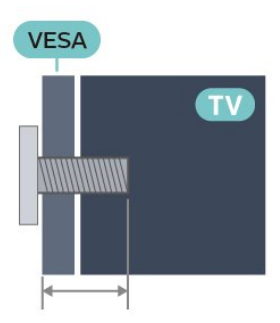

<span id="page-5-4"></span>• 43PUx7406

VESA MIS-F 100 x 200, M6 (mín.: 10 mm, máx.: 12 mm)

• 50PUx7406

VESA MIS-F 200 x 200, M6 (Mín.: 18 mm, máx.: 22 mm)

• 55PUx7406

VESA MIS-F 200 x 200, M6 (Mín.: 14 mm, máx.: 16 mm)

• 65PUx7406

VESA MIS-F 300 x 300, M6 (Mín.: 18 mm, máx.: 22 mm)

• 70PUx7406

VESA MIS-F 300 x 300, M8 (mín.: 10 mm, máx.: 22 mm)

## Precaución

El montaje en pared requiere conocimientos técnicos y solo puede realizarlo personal calificado. Además, el montaje en pared debe satisfacer los requisitos de seguridad correspondientes al peso del televisor. Antes de colocarlo, lea también las precauciones de seguridad.

TP Vision Europe B.V. no asume ninguna responsabilidad por el montaje inadecuado del televisor o cualquier montaje que provoque accidentes o lesiones.

## $\overline{23}$

## Sugerencias de colocación

• Ubique el televisor en un lugar donde no se refleje la luz directamente en la pantalla.

• La distancia ideal para ver la televisión es dos a cinco veces el tamaño diagonal de la pantalla. Si está sentado, sus ojos deben quedar al nivel del centro de la pantalla.

• Cuando monte el televisor en la pared, colóquelo a una distancia de 15 cm de la pared.

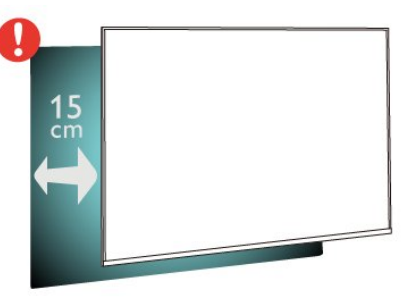

## Nota:

Mantenga el televisor alejado de fuentes que generan polvo como estufas. Se sugiere quitar el polvo con regularidad para evitar que ingrese al televisor.

## $\overline{24}$

## Cable de alimentación

- Inserte el cable de alimentación en el
- conector POWER de la parte posterior del televisor.
- Asegúrese de que el cable de alimentación esté bien insertado en el conector.

• Asegúrese de que el enchufe de la toma de alimentación permanezca accesible en todo momento.

• Al desconectar el cable de alimentación, tire siempre del enchufe, nunca del cable

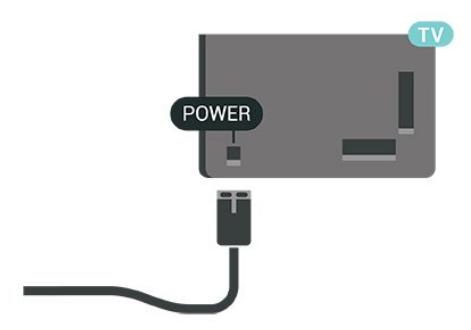

Aunque este televisor tiene un consumo de energía muy bajo en el modo de espera, se debe desenchufar el enchufe del cable de alimentación si no se usa el televisor durante un largo período de tiempo para ahorrar energía.

## <span id="page-6-0"></span>2.5 Cable de antena

Inserte el conector de la antena firmemente en la toma Antena de la parte posterior del televisor.

Puede conectar su propia antena o una señal de antena de un sistema de distribución de antenas. Utilice un conector de antena RF coaxial de 75 Ohm.

Utilice esta conexión de antena con señales de entrada analógica o digital.

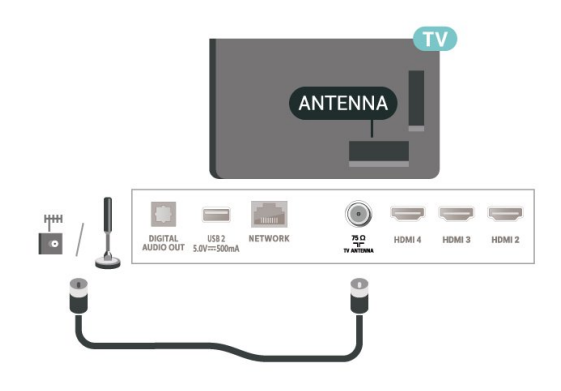

## <span id="page-7-0"></span> $\overline{3}$ Control remoto

## <span id="page-7-1"></span> $\overline{31}$

## Descripción general de los botones (tipo 1)

## Superior

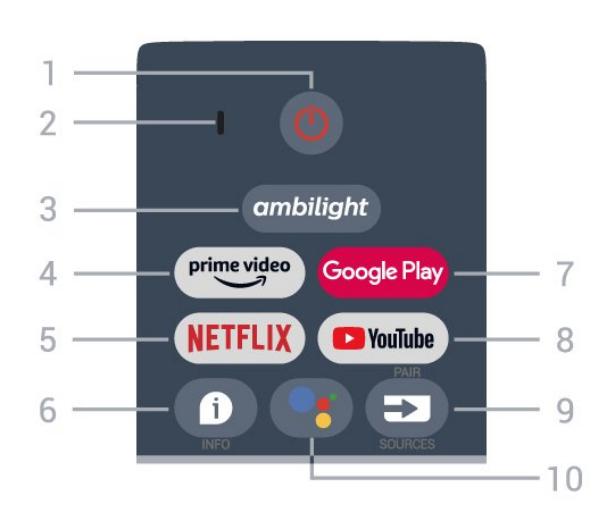

## 1 - Alimentación (En espera/encendido)

Para encender el televisor o volver al modo de espera.

2 - VOICE micrófono

## 3 - Ambilight

Esta función no es compatible.

## 4 - Amazon Prime Video

Para iniciar la aplicación Amazon Prime Video.

### 5 - NETFLIX

Para iniciar la aplicación Netflix con el televisor encendido o desde el modo de espera.

• Si tiene una suscripción de Netflix, puede disfrutar de Netflix en este televisor. El televisor debe estar conectado a Internet.

• Presione el botón NETFLIX para abrir la aplicación Netflix. Puede abrir Netflix inmediatamente desde un televisor en modo de espera.

## $6 - INFO$

Presione para abrir la pantalla de información del programa. Presione una vez para mostrar información resumida del canal. Presione nuevamente para mostrar la pantalla ampliada con el título del programa y más información. Presione nuevamente para ver la información completa del programa. Mantenga presionado el botón para cambiar a diferentes vistas de la información.

## 7 - Google Play

Para ejecutar la aplicación Google Play.

## 8 - YouTube

Para iniciar la aplicación YouTube.

## 9 - SOURCES

- Para abrir o cerrar el menú de fuentes.
- Para emparejar el control remoto con el televisor.

## 10 - Google Assistant™

Para iniciar el Asistente de Google™

## Tonos medios

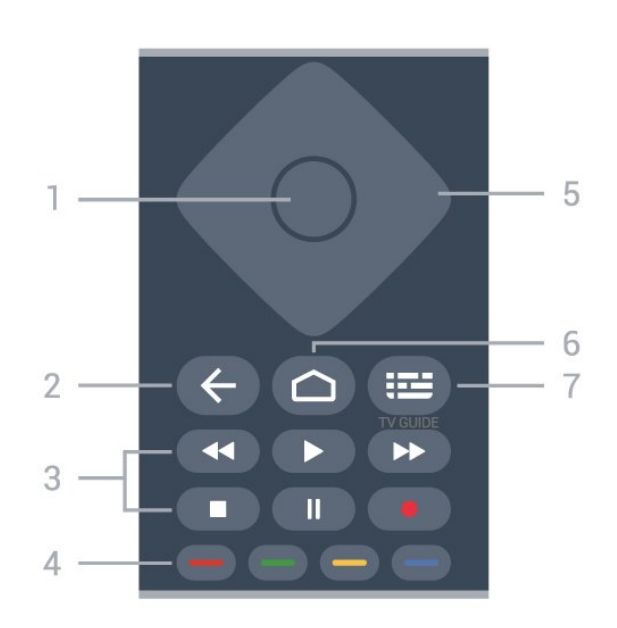

## 1: botón OK

Para confirmar una selección o un ajuste. Para abrir la lista de canales mientras ve la televisión.

### 2: Atrás

• Para volver al menú anterior o la fuente de televisión.

• Para volver a la aplicación anterior.

### 3: Reproducir y grabar

- Reproducir para iniciar la reproducción.
- Pausa para pausar la reproducción
- Detener para detener la reproducción
- Retroceder para retroceder
- Avance rápido para avanzar rápido
- Grabar para iniciar una grabación

### 4: Botones de colores

Siga las instrucciones en pantalla para seleccionar más opciones u operaciones.

Presione el botón azul de la pantalla de inicio para abrir la sección Ayuda.

### 5: Botones de navegación

Permiten desplazarse hacia arriba, abajo, izquierda o derecha.

6: Inicio Para abrir el menú de inicio

#### 7 - TV GUIDE Para abrir o cerrar la guía de TV.

## Base

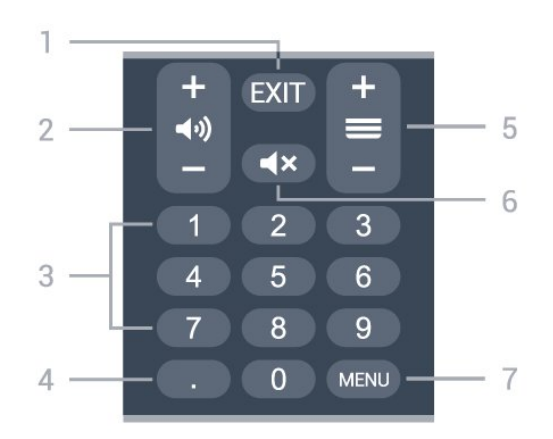

## $1 - EXIT$

Para salir del menú o la aplicación actual.

### 2: Volumen

Presione + o - para ajustar el nivel del volumen.

## 3: Botones numéricos

Para seleccionar un canal directamente.

### 4 - (Punto)

Para introducir subcanales digitales.

### 5: Canal

Presione + o - para cambiar al canal siguiente o anterior en la lista de canales.

6: Silencio

Presione para silenciar el audio o anular el silencio.

### 7 - MENU

Para abrir el menú de TV con las funciones típicas del televisor.

## <span id="page-8-0"></span> $\overline{32}$

## Descripción general de los botones (tipo 2)

## Superior

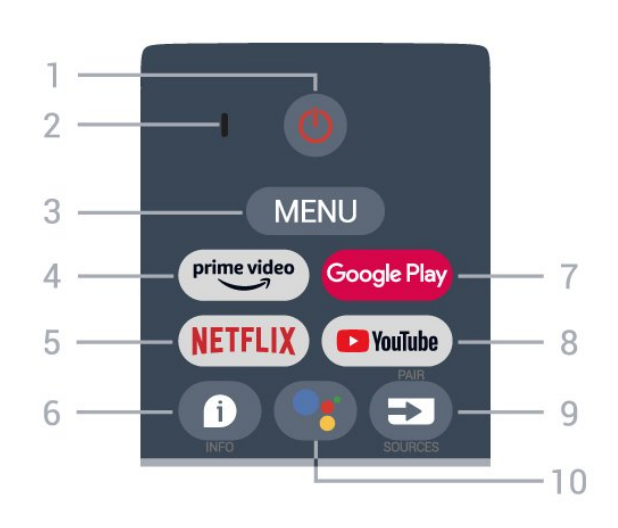

#### 1 - Alimentación (En espera/encendido) Para encender el televisor o volver al modo de espera.

## 2 - VOICE micrófono

## 3 - MENU

Para abrir el menú de TV con las funciones típicas del televisor.

## 4 - Amazon Prime Video

Para iniciar la aplicación Amazon Prime Video.

### 5 - NETFLIX

Para iniciar la aplicación Netflix con el televisor encendido o desde el modo de espera.

• Si tiene una suscripción de Netflix, puede disfrutar de Netflix en este televisor. El televisor debe estar conectado a Internet.

• Presione el botón NETFLIX para abrir la aplicación Netflix. Puede abrir Netflix inmediatamente desde un televisor en modo de espera.

## $6 - INFO$

Presione para abrir la pantalla de información del programa. Presione una vez para mostrar información resumida del canal. Presione nuevamente para mostrar la pantalla ampliada con el título del programa y más información. Presione nuevamente para ver la información completa del programa. Mantenga presionado el botón para cambiar a diferentes vistas de la información.

## 7 - Google Play

Para ejecutar la aplicación Google Play.

## 8 - YouTube

Para iniciar la aplicación YouTube.

### 9 - SOURCES

- Para abrir o cerrar el menú de fuentes.
- Para emparejar el control remoto con el televisor.

### 10 - Google Assistant™

Para iniciar el Asistente de Google™

## Tonos medios

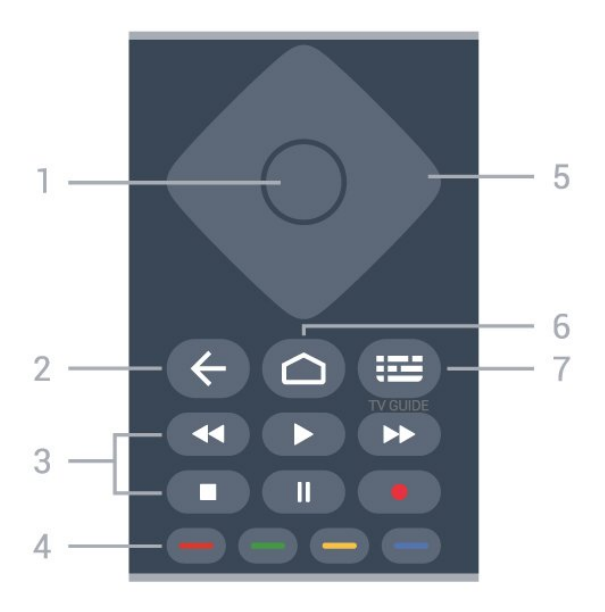

## 1: botón OK

Para confirmar una selección o un ajuste. Para abrir la lista de canales mientras ve la televisión.

#### 2: Atrás

• Para volver al menú anterior o la fuente de televisión.

• Para volver a la aplicación anterior.

#### 3: Reproducir y grabar

- Reproducir para iniciar la reproducción.
- Pausa para pausar la reproducción
- Detener para detener la reproducción
- Retroceder para retroceder
- Avance rápido para avanzar rápido
- Grabar para iniciar una grabación

### 4: Botones de colores

<span id="page-9-0"></span>Siga las instrucciones en pantalla para seleccionar más opciones u operaciones.

Presione el botón azul de la pantalla de inicio para abrir la sección Ayuda.

#### 5: Botones de navegación

Permiten desplazarse hacia arriba, abajo, izquierda o derecha.

6: Inicio Para abrir el menú de inicio

#### 7 - TV GUIDE Para abrir o cerrar la guía de TV.

## Base

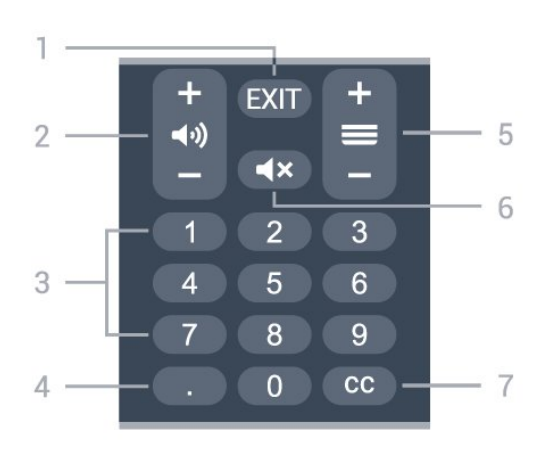

## $1 - FXIT$

Para salir del menú o la aplicación actual.

### 2: Volumen

Presione + o - para ajustar el nivel del volumen.

3: Botones numéricos Para seleccionar un canal directamente.

4 - (Punto) Para introducir subcanales digitales.

### 5: Canal

Presione + o - para cambiar al canal siguiente o anterior en la lista de canales.

6: Silencio

Presione para silenciar el audio o anular el silencio.

### $7 - CC$

Para activar/desactivar los subtítulos o que aparezcan cuando el televisor se encuentre silenciado.

## 3.3

## Emparejar el control remoto con el televisor

Este control remoto utiliza Bluetooth e infrarrojos (IR) para enviar sus comandos al televisor.

• Puede utilizar este control remoto mediante infrarrojos (IR) para la mayoría de las operaciones. • Para utilizar operaciones avanzadas como búsqueda por voz y teclado del control remoto, debe emparejar (vincular), el televisor con el control remoto.

Cuando comience la instalación inicial del televisor, este se le solicitará que mantenga presionada la tecla PAIR hasta que vea una luz intermitente en el control remoto. De esta manera, el emparejamiento estará listo.

### Nota:

**1 -** Una vez que el control remoto ha entrado en el modo de emparejamiento correctamente, el anillo indicador LED de color azul alrededor del micrófono en la parte frontal del control remoto comienza a parpadear.

**2 -** El control remoto debe mantenerse cerca del televisor (a menos de 1 m de distancia) durante el emparejamiento con el fin de garantizar que se realice correctamente.

**3 -** Si el televisor no inicia el campo de búsqueda por voz cuando presione Asistente de Google™, no se realizó el emparejamiento.

**4 -** Es aconsejable esperar hasta que el televisor haya iniciado completamente y puesto en marcha todos los procesos en segundo plano antes de entrar en el modo de emparejamiento, ya que el mensaje de notificación que contiene las instrucciones posteriores puede aparecer demasiado tarde, lo que tiene un impacto negativo en el proceso de emparejamiento.

#### Nuevo emparejamiento

Si el emparejamiento con el control remoto falló, puede emparejar el televisor con el control remoto otra vez. Presione la tecla PAIR hasta que vea una luz intermitente en el control remoto para realizar el emparejamiento.

#### <span id="page-10-2"></span>Desemparejar

Mantenga presionadas las teclas 0 y Silenciar en el control remoto hasta que vea una luz intermitente en el control remoto.

## <span id="page-10-0"></span>3.4

## Búsqueda por voz

Puede buscar videos, música o cualquier cosa en Internet, simplemente usando su voz. Puede hablar a través del micrófono en el control remoto.

Debe emparejar el control remoto con el televisor antes de usar la búsqueda por voz.

Para usar la voz…

**1 -** Presione el Asistente de Google™ en el control remoto. Se encenderá la luz azul del control remoto y se abrirá el campo de búsqueda; el micrófono está activo.

**2 -** Diga lo que necesita buscar con pronunciación clara. Puede hablar durante 10 segundos antes de que el micrófono se apague. Los resultados pueden tomar algún tiempo en aparecer.

<span id="page-10-1"></span>**3 -** En la lista de resultados de la búsqueda, puede seleccionar el elemento que desee.

## 3.5 Sensor de IR

El televisor también puede recibir comandos de un control remoto que utilice IR (infrarrojos) para enviar los comandos. Si utiliza un control remoto de este tipo, asegúrese siempre de apuntar al sensor de infrarrojos de la parte delantera del televisor.

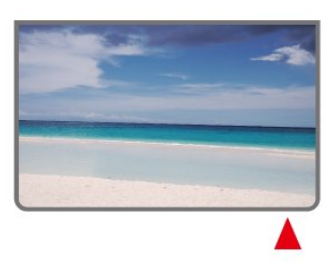

#### Advertencia

No coloque ningún objeto delante del sensor de infrarrojos del televisor, puede bloquear la señal de infrarrojos.

## $\overline{36}$

## Pilas

Si el televisor no reacciona cuando se pulsa un botón del control remoto, es posible que las baterías estén agotadas.

Para sustituir las baterías, abra el compartimento de las baterías en la parte inferior trasera del control remoto.

**1 -** Deslice la tapa de la batería en la dirección que muestra la flecha.

**2 -** Cambie las baterías usadas por 2 baterías alcalinas AAA de 1,5 V . Asegúrese de que los extremos + y - de las baterías estén alineados correctamente.

**3 -** Vuelva a colocar la tapa de la batería y deslícela hasta que escuche un clic.

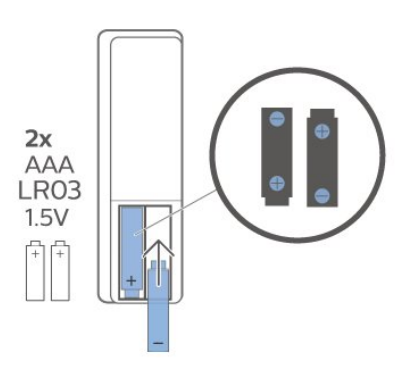

Si sabe que no utilizará el control remoto durante un largo período, extraiga las pilas.

Deseche de manera segura las viejas baterías según las instrucciones de fin de uso.

Para obtener más información, en Ayuda seleccione Palabras clave y busque Fin de la vida útil.

## <span id="page-11-0"></span>3.7 Limpieza

El control remoto tiene un revestimiento antirayones.

Para limpiar el control remoto, utilice un paño suave humedecido. Nunca utilice sustancias como alcohol, productos químicos o detergentes domésticos en el control remoto.

## <span id="page-12-1"></span><span id="page-12-0"></span> $\overline{4}$ Activar y desactivar

Procure que el televisor esté conectado a la red eléctrica de CA. La luz indicadora de la parte inferior del televisor se ilumina.

## Encendido

Presione el botón de encendido en el control remoto para encender el televisor. También puede presionar el pequeño botón de palanca en la parte posterior del televisor para encenderlo en caso de que no encuentre el control remoto o las pilas estén gastadas.

### Pasar al modo de espera

Para poner el televisor en modo de espera, presione el botón de encendido en el control remoto. También puede presionar el pequeño botón de palanca ubicado en la parte inferior del televisor.

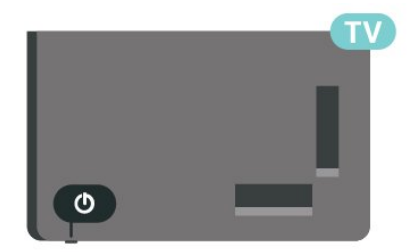

En el modo de espera, el televisor sigue conectado a la red eléctrica, pero consume muy poca energía.

Para apagar completamente el televisor, desconecte el enchufe de alimentación.

Cuando desenchufe el cable de alimentación, tire siempre del enchufe, nunca del cable. Asegúrese de poder acceder sin dificultad al enchufe de alimentación, al cable de alimentación y a la toma de corriente en todo momento.

## <span id="page-13-5"></span><span id="page-13-0"></span>5 Instalación de canal

### <span id="page-13-1"></span> $\overline{51}$

## Instalación de canales por primera vez

<span id="page-13-3"></span>Instalación de los canales durante la primera instalación del televisor

En la primera instalación del televisor, puede seguir las instrucciones en pantalla para configurar el idioma del menú, la conexión de red, iniciar sesión en la cuenta de Google, seleccionar el país y completar otros ajustes básicos del televisor. Además, en esta instancia puede instalar canales.

Para instalar canales durante la primera instalación del televisor…

**1 -** La primera instalación del televisor comienza en la pantalla de bienvenida con las opciones de ajuste de idioma. Siga las instrucciones en pantalla para completar múltiples ajustes del televisor hasta llegar a la sección de instalación de canales.

**2 -** Seleccione Antena o Cable para instalar los canales. Seleccione Omitir para omitir la instalación del canal.

**3 -** Siga las instrucciones en pantalla para seleccionar y completar uno de los tipos de instalación de canales. Puede seleccionar otros tipos de instalación de canales más adelante en MENU > Opciones del

televisor > Configuración > Canal.

<span id="page-13-4"></span>Para conocer más detalles acerca de la instalación de canales mediante Antena o Cable, consulte las secciones respectivas de las instrucciones de instalación.

## <span id="page-13-2"></span> $\overline{52}$ Antena

## Instalación de la antena

Tenga en cuenta que, antes de instalar canales, debe cambiar el Modo de instalación de canales al de los que desee instalar. En el caso de la instalación de canales mediante una antena, primero debe cambiar el Modo de instalación de canales a Antena y, a continuación, iniciar la instalación.

Para instalar los canales mediante antena…

**1 -** Presione Inicio > Configuración > Canal > Modo de instalación de canales y, luego, OK.

**2 -** Seleccione Antena y, luego, vuelva al Canal.

**3 -** Seleccione Canales > Búsqueda de canales y presione OK.

También, mientras ve un canal de televisión, puede realizar una búsqueda de canales mediante...

MENU > Tecla de navegación hacia arriba > Canales > Canal

## 5.3 Instalación de cable

Tenga en cuenta que, antes de instalar canales, debe cambiar el Modo de instalación de canales al de los que desee instalar. En el caso de la instalación de canales por cable, primero debe cambiar el Modo de instalación de canales a Cable y, a continuación, iniciar la instalación.

Para instalar canales de cable…

- **1** Presione Inicio > Configuración > Canal > Modo de instalación de canales y, luego, OK.
- **2** Seleccione Cable y, luego, vuelva al Canal.

**3 -** Seleccione Canales > Búsqueda de canales o Búsqueda de actualizaciones y, luego, presione OK.

También, mientras ve un canal de televisión, puede realizar una búsqueda de canales mediante...

MENU > Tecla de navegación hacia arriba > Canales > Canal

## 5.4 Opciones de instalación de canales

## Omisión de canal

Puede omitir los canales que no desee ver.

Para establecer los canales omitidos…

**1 -** Cuando esté viendo televisión,

presione MENU > Opciones del televisor > Configuración > Canal > Canales y presione OK.

- **2** Seleccione Omisión de canal\* y presione OK.
- **3** Seleccione los canales que desee omitir y
- presione OK. Se mostrará la marca de verificación.
- **4** Presione Atrás, varias veces si es necesario, para cerrar el menú.

\* Nota: No se puede omitir el canal que esté visualizando.

## Edición de canal

Puede editar los canales en la lista de canales.

Para editar los canales…

**1 -** Cuando esté viendo televisión, presione MENU > Opciones del televisor > Configuración > Canal > Canales y presione OK.

**2 -** Seleccione Edición de canal y presione OK.

**3 -** Utilice las teclas de navegación para seleccionar el canal y presione el botón amarillo para seleccionarlo.

**4 -** Edite el número \* y el nombre del canal.

**5 -** Presione Atrás, varias veces si es necesario, para cerrar el menú.

\* Nota: Según el país de instalación o los ajustes del operador, la edición del número de canal no siempre estará disponible.

## <span id="page-15-3"></span><span id="page-15-0"></span> $\overline{6}$ Canales

### <span id="page-15-1"></span> $\overline{61}$

## Acerca de los canales y el cambio de canales

Para ver canales de televisión, siga estos pasos: • Presione SOURCES y seleccione TV para ver los canales.

• También puede presionar Inicio > Televisión en vivo y OK para ver los canales de televisión. Si Televisión en vivo no se encuentra en la fila Aplicaciones, puede presionar el ícono + al final de la fila para agregar la aplicación.

### Para cambiar los canales de televisión

• Presione Canal + o Canal - para cambiar de canal.

• Si conoce el número de canal, escríbalo con los botones numéricos. Pulse OK después de ingresar el número para cambiar de canal.

Para cambiar a un canal desde una lista de canales • Cuando esté viendo un canal de televisión, presione OK para abrir las listas de canales. La lista de canales solo incluye los canales de la fuente de transmisión actual.

• Para ver una lista de canales de otra fuente de transmisión, presione MENU > tecla de navegación hacia arriba > Canales > Canal > Modo de instalación de canales y seleccione otra fuente de transmisión que desee para ver los canales y la lista de canales. • La lista de canales puede tener varias páginas con canales. Para ver la página siguiente o anterior, siga las instrucciones en pantalla.

• Para cerrar las listas de canales sin cambiar de canal, presione Atrás.

## <span id="page-15-2"></span> $\overline{62}$ Listas de canales

## Acerca de las listas de canales

Después de la instalación de un canal, los canales aparecen en la lista de canales. Los canales que aparecen en la lista Todos los canales se muestran en función de la fuente de televisión. Los canales se muestran con su nombre, si esta información está disponible.

Con una lista de canales seleccionada, presione las Teclas de navegación hacia arriba o hacia abajo para seleccionar un canal y luego presione OK a fin de ver el canal seleccionado.

Es posible que el televisor no funcione correctamente con algunos operadores de televisión digital que no cumplan con los requisitos del estándar en su

## Abrir una lista de canales

Junto con la lista con todos los canales, puede seleccionar una lista filtrada o puede seleccionar una de las listas de favoritos que haya creado.

Para abrir la lista de canales actual…

**1 -** Mientras ve televisión, presione OK para abrir la lista actual de canales.

**2 -** La lista de canales solo incluye los canales de la fuente de transmisión actual.

**3 -** Para ver una lista de canales de otra fuente de transmisión, presione MENU > tecla de navegación hacia arriba > Canales > Canal > Modo de instalación de canales y seleccione otra fuente de transmisión que desee para ver los canales y la lista de canales. **4 -** Presione Atrás para cerrar la lista de canales.

Para cambiar el tipo de lista de canales…

**1 -** Mientras ve televisión, presione OK para abrir la lista actual de canales.

**2 -** Presione el botón amarillo para utilizar la opción Seleccionar más y, luego, Seleccionar tipo (por ejemplo, Transmisión o Favoritos) para cambiar inmediatamente la lista de canales a su lista preferida.

**3 -** Presione Atrás para cerrar la lista de canales.

## Buscar un canal

Puede buscar un canal para encontrarlo en una larga lista de canales.

### Para buscar un canal…

**1 -** Pulse OK para abrir la lista de canales actual.

**2 -** Presione el botón amarillo para seleccionar más.

**3 -** Seleccione Operación > Encontrar y presione

OK a fin de abrir un campo de texto. Para ingresar texto, puede utilizar el teclado del control remoto (si está disponible) o el teclado en pantalla.

**4 -** Ingrese un número, un nombre o parte de un nombre y presione OK. El televisor buscará coincidencias de nombres en la lista de canales seleccionada.

Los resultados de la búsqueda se muestran con el tipo de lista de canales actual que seleccionó (por ejemplo, Transmisión o Favoritos). La búsqueda indicará el nombre del canal coincidente con el resultado en orden alfabético. Los resultados de la búsqueda desaparecen una vez que selecciona otra lista de canales o cierra la lista con los resultados de la búsqueda.

## <span id="page-16-1"></span>Orden de la lista de canales

Puede hacer una lista con todos los canales. Puede configurar que en la lista de canales solo se muestren los canales de televisión o las estaciones de radio. Para los canales de antena, puede configurar la lista para que muestre los canales gratuitos o los codificados.

Para establecer un filtro en una lista con todos los canales...

- **1** Pulse OK para abrir la lista de canales actual.
- **2** Presione el botón amarillo para seleccionar más.

**3 -** Seleccione Operación > Ordenar y luego presione OK.

**4 -** Seleccione el filtro que desee y presione OK para activarlo. El nombre del filtro aparece como parte del nombre de la lista de canales en la parte superior de la lista de canales.

**5 -** Presione Atrás para cerrar la lista de canales.

## <span id="page-16-0"></span>6.3 Ver canales

## Sintonizar un canal

Para ver canales de TV, presione SOURCES. El televisor sintoniza el último canal que haya visto.

También puede seleccionar Live TV en la pantalla de inicio.

### Cambio de canal

Para cambiar de canal, presione Canal + o Canal - . Si conoce el número de canal, escríbalo con los botones numéricos. Pulse OK después de ingresar el número para cambiar de canal inmediatamente.

También puede sintonizar canales desde una Lista de canales presionando OK.

## Controles parentales

#### Bloquear y desbloquear un canal

Para evitar que los niños vean un canal, puede bloquearlo. Para ver un canal bloqueado, debe ingresar primero el código PIN de 4 dígitos. No puede bloquear programas de dispositivos conectados.

#### Para bloquear o desbloquear un canal…

**1 -** Presione MENU > Configuración > Canal > Controles parentales y presione OK.

- **2** Introduzca su código PIN si es necesario.
- **3** Seleccione Canales bloqueados y presione OK.

**4 -** Presione las teclas de navegación hacia arriba o hacia abajo para seleccionar el canal que desee

bloquear o desbloquear y luego presione OK.

**5 -** Los canales bloqueados están marcados con un ícono de bloqueo.

**6 -** Presione Atrás, varias veces si es necesario, para cerrar el menú.

#### Restricciones de programas

Para evitar que los niños vean un programa que posiblemente no sea adecuado para ellos, puede establecer una clasificación.

Los programas de los canales digitales pueden tener clasificación. Cuando la clasificación de un programa sea igual o superior a la establecida, el programa se bloqueará. Para ver un programa bloqueado, primero debe ingresar el código PIN.

#### Para establecer una calificación…

**1 -** Presione MENU > Configuración > Canal > Controles parentales y presione OK.

- **2** Introduzca su código PIN si es necesario.
- **3** Seleccione Restricciones de programas y presione OK.
- **4** Seleccione Encender para establecer la clasificación.
- **5** Seleccione Clasificaciones y presione OK.
- **6** Establezca las restricciones para sus hijos.

**7 -** Presione Atrás, varias veces si es necesario, para cerrar el menú.

Para desactivar la clasificación parental, seleccione Ninguno. No obstante, en algunos países, debe establecer una clasificación.

En el caso de algunas emisoras u operadores, el televisor solo bloquea programas con una clasificación superior. La clasificación parental se define para todos los canales.

#### Entradas bloqueadas

Para evitar el uso de dispositivos conectados, puede bloquear una fuente de entrada. Para conectar una fuente de entrada bloqueada, primero debe ingresar el código PIN de 4 dígitos.

Para bloquear o desbloquear una fuente de entrada…

**1 -** Presione MENU > Configuración > Canal > Controles parentales y presione OK.

- **2** Introduzca su código PIN si es necesario.
- **3** Seleccione Entrada bloqueada y presione OK.
- **4** Presione las teclas de navegación hacia arriba o hacia abajo para seleccionar la fuente que desee bloquear o desbloquear y luego presione OK.
- **5** Las fuentes bloqueadas están marcadas con un ícono de bloqueo.

**6 -** Presione Atrás, varias veces si es necesario, para cerrar el menú.

## <span id="page-17-1"></span>Cambiar PIN

Permite establecer un nuevo código PIN o restablecerlo. El código PIN sirve para bloquear o desbloquear canales o programas.

**1 -** Presione MENU > Configuración > Canal > Controles parentales y presione OK.

- **2** Introduzca su código PIN si es necesario.
- **3** Seleccione Cambiar PIN y presione OK.
- **4** Ingrese el código PIN actual y el nuevo.

**5 -** Presione Atrás, varias veces si es necesario, para cerrar el menú.

## <span id="page-17-0"></span>6.4 Canales favoritos

## Acerca de los canales favoritos

En una lista de canales favoritos puede reunir los canales que le gusten.

Puede crear 4 listas diferentes de canales favoritos para facilitar el cambio de canales.

Con una lista de favoritos seleccionada, presione las teclas de navegación hacia arriba o hacia abajo para seleccionar un canal y, luego, presione OK para ver el canal seleccionado.

## Edición de una lista de favoritos

Para agregar un canal a la lista de favoritos…

**1 -** Mientras ve televisión, presione OK para abrir la lista actual de canales.

**2 -** Presione las teclas de navegación hacia arriba o hacia abajo para seleccionar un canal.

**3 -** Presione el botón azul para agregar el canal a una lista de favoritos (la lista predeterminada es Favoritos1). Presione el botón azul nuevamente para eliminar el canal de la lista de favoritos.

**4 -** Presione Atrás para cerrar el menú.

Para crear una lista de canales favoritos…

**1 -** Mientras ve televisión, presione OK para abrir la lista actual de canales.

**2 -** Presione el botón amarillo para seleccionar más.

**3 -** Seleccione Seleccionar tipo > Favoritos y, luego, presione las teclas de navegación hacia arriba o hacia abajo para seleccionar una lista entre Favoritos1 y Favoritos4 que desee agregar.

**4 -** Presione el botón amarillo para seleccionar más y luego seleccione Seleccionar tipo para cambiar la lista de canales a su lista preferida.

**5 -** Presione el botón azul para agregar el canal a la lista de favoritos que acaba de seleccionar. Presione el botón azul nuevamente para eliminar el canal de la lista de favoritos.

**6 -** Presione Atrás para cerrar el menú.

Para mover o eliminar un canal de la lista de favoritos…

**1 -** Seleccione una lista entre Favoritos1 y Favoritos4 que desee editar.

**2 -** Presione el botón amarillo para seleccionar más.

**3 -** Seleccione Operación > Mover para mover las posiciones de los canales en la lista de canales favoritos.

**4 -** Seleccione Operación > Eliminar para eliminar los canales de la lista de canales favoritos.

**5 -** Presione Atrás, varias veces si es necesario, para cerrar el menú.

## <span id="page-18-2"></span><span id="page-18-0"></span>7 Conectar dispositivos

## <span id="page-18-1"></span>7.1 Acerca de las conexiones

## Guía de conectividad

Conecte los dispositivos al televisor siempre con la conexión de mayor calidad posible. Además, utilice cables de alta calidad para garantizar una buena transferencia de imagen y sonido.

Cuando conecta un dispositivo, el televisor reconoce su tipo y da a cada dispositivo el nombre del tipo correcto. Puede cambiar el nombre si lo desea. Si un dispositivo tiene definido el nombre del tipo correcto, el televisor usa automáticamente los ajustes ideales cuando selecciona el dispositivo en el menú Fuentes.

(administración de derechos digitales).

## HDMI ARC

Solo la conexión HDMI 1 en el televisor tiene HDMI ARC (canal de retorno de audio).

Si el dispositivo, normalmente un sistema de Home Theatre (HTS), también dispone de una conexión HDMI ARC, conéctelo al puerto HDMI 1 de este televisor. Con la conexión HDMI ARC, no es necesario conectar un cable de audio adicional que envíe el sonido del televisor al sistema de Home Theatre; la conexión HDMI ARC combina ambas señales.

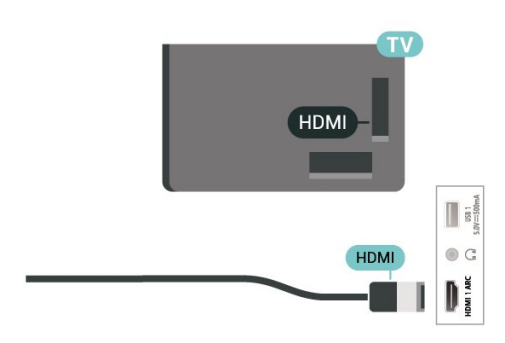

## Puerto de antena

Si dispone de un receptor por cable (un receptor digital) o grabador, conecte los cables de antena para transmitir la señal de antena a través del receptor por cable o grabador en primer lugar antes de que llegue al televisor. De esta forma, la antena y el receptor por cable podrán enviar los posibles canales adicionales para que se graben en el grabador.

## Puertos HDMI

### Calidad HDMI

Una conexión HDMI posee la mejor calidad de imagen y sonido. Un cable HDMI combina señales de video y audio. Utilice un cable HDMI para tener señales de televisión en alta definición (HD).

Para obtener la mejor calidad de transferencia de la señal, utilice un cable HDMI de alta velocidad y no utilice un cable HDMI de más de 5 metros.

### Protección contra copias

Los puertos HDMI admiten HDCP 2.2 (protección de contenido digital de ancho de banda alto). La HDCP es una señal de protección contra copias que evita la copia de contenidos de discos DVD o Blu-ray. Esta tecnología también es conocida como DMR

## HDMI CEC

Conecte dispositivos compatibles con HDMI CEC y podrá utilizarlos con el control remoto del televisor.

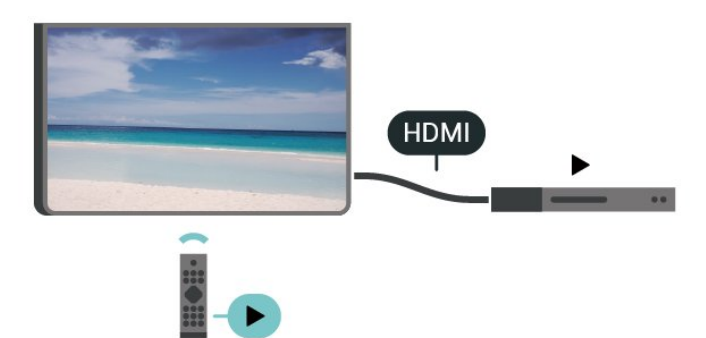

El HDMI CEC (control electrónico del consumidor) debe estar activado en el televisor y el dispositivo conectado.

## Encender CEC

Permite que el televisor controle el dispositivo HDMI.

Inicio > Configuración > Preferencias de dispositivos > Entradas > Control de HDMI.

Apagado automático del dispositivo

Apague los dispositivos HDMI junto con el televisor.

Inicio > Configuración > Preferencias de dispositivos

> Entradas > Apagado automático del dispositivo.

Encendido automático del televisor

Encienda el televisor junto con dispositivos HDMI.

Inicio > Configuración > Preferencias de dispositivos > Entradas > Encendido automático del televisor.

#### Versión de HDMI EDID

Verifique el número de la versión de HDMI EDID.

Inicio > Configuración > Preferencias de dispositivos > Entradas > Versión EDID de HDMI.

Lista de dispositivos de CEC

Compruebe la lista de dispositivos HDMI CEC conectados.

Inicio > Configuración > Preferencias de dispositivos > Entradas > Lista de dispositivos de CEC.

#### Nota:

• Es posible que HDMI CEC no funcione con dispositivos de otras marcas.

<span id="page-19-1"></span>• La funcionalidad HDMI CEC recibe distintos nombres según la marca. Algunos ejemplos de estos nombres son: Anynet, Aquos Link, Bravia Theatre Sync, Kuro Link, Simplink y Viera Link. No todas las marcas son totalmente compatibles con EasyLink. Los nombres de las tecnologías HDMI CEC proporcionados como ejemplos son propiedad de sus respectivos dueños.

## <span id="page-19-0"></span>7.2 Sistema de cine en casa: HTS

## Conectar con HDMI ARC

Utilice un cable HDMI para conectar un sistema de cine en casa (HTS) al televisor. Puede conectar un Soundbar de Philips al HTS con un reproductor de discos integrado.

#### HDMI ARC

Si el sistema Home Theatre tiene un puerto HDMI ARC, puede utilizarlo en el televisor para realizar la conexión. Con HDMI ARC, no necesita conectar un cable de audio adicional. La conexión de HDMI ARC combina ambas señales.

Como el puerto HDMI 1 del televisor puede ofrecer la señal de Canal de retorno de audio (ARC), el televisor solo puede enviar la señal ARC a esta conexión HDMI.

#### Sincronización de audio y video (sinc)

Si el sonido no coincide con el video de la pantalla, puede configurar un retraso en la mayoría de los sistemas de cine en casa con un reproductor de discos para hacer coincidir el sonido con el video.

## Conectar con HDMI

Utilice un cable HDMI para conectar un sistema de cine en casa (HTS) al televisor. Puede conectar un Soundbar de Philips al HTS con un reproductor de discos integrado.

Si el sistema de cine en casa no dispone de conexión HDMI ARC, agregue un cable de audio óptico para enviar el sonido de la imagen del televisor al sistema de cine en casa.

#### Sincronización de audio y video (sinc)

Si el sonido no coincide con el video de la pantalla, puede configurar un retraso en la mayoría de los sistemas de cine en casa con un reproductor de discos para hacer coincidir el sonido con el video.

## 7.3 Dispositivo de video

## HDMI

Utilice un cable HDMI de alta velocidad para conectarse con la mejor calidad de imagen y sonido.

Para obtener la mejor calidad de transferencia de señal, utilice un cable HDMI de alta velocidad de hasta 5 m de longitud. Además, se recomienda conectar dispositivos compatibles con HDR en cualquiera de las conexiones HDMI.

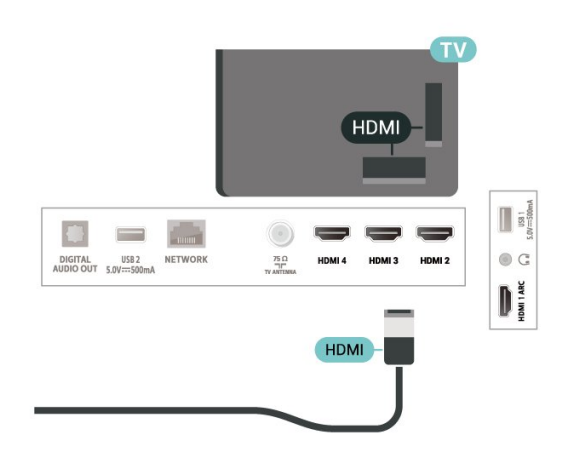

Protección contra copias

<span id="page-20-2"></span>Los puertos HDMI admiten la protección de contenido digital de ancho de banda alto (HDCP, del inglés High-bandwidth Digital Content Protection). La HDCP es una señal de protección contra copias que evita la copia de contenidos de discos DVD o Blu-ray Disc. Esta tecnología también es conocida como administración de derechos digitales (DRM, del inglés Digital Rights Management).

## <span id="page-20-0"></span>7.4 Dispositivo de audio

## Salida de audio digital: óptica

La conexión de salida de audio óptica ofrece un sonido de alta calidad.

Esta conexión óptica puede transmitir canales de audio 5.1. Si el dispositivo, normalmente un sistema de Home Theatre (HTS), no cuenta con una conexión HDMI ARC, puede utilizar la conexión de entrada de audio óptica en el HTS. La conexión de salida óptica envía el sonido desde el televisor hacia el HTS.

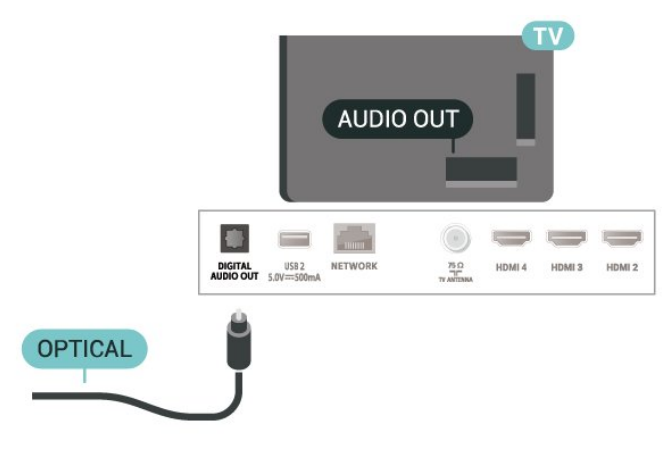

## Auriculares

Puede conectar un conjunto de auriculares a la conexión de auriculares en la parte posterior del televisor, que es un miniconector de 3,5 mm.

\* Nota: Los altavoces del televisor se silenciarán cuando los auriculares estén conectados.

<span id="page-20-1"></span>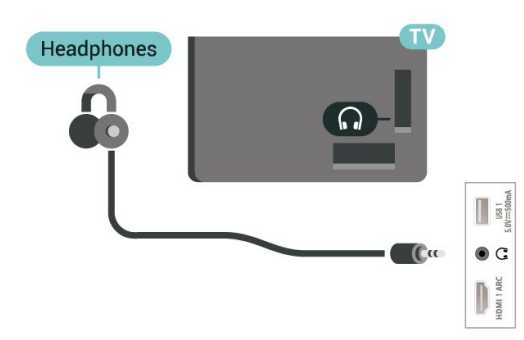

## 7.5

## Disco rígido USB

## Requisitos

Si conecta un disco duro USB, puede pausar transmisiones de televisión digital o grabarlas. La transmisión de televisión debe ser digital (transmisiones de DVB o similar).

## No hay espacio suficiente en el disco.

• Para hacer una pausa

Para poner en pausa una transmisión, necesita una unidad de disco duro compatible con USB 2.0 que tenga 4 GB de espacio como mínimo.

• Para grabar

Para poner en pausa y grabar una transmisión, debe contar con un espacio mínimo de disco de 250 GB.

## Instalación

Antes de pausar o grabar una emisión, debe conectar y formatear un disco duro USB. El formateo elimina todos los archivos del disco duro USB.

**1 -** Conecte la unidad de disco duro USB a una de las conexiones USB del televisor. No conecte otro dispositivo USB en los otros puertos USB cuando esté formateando una unidad.

**2 -** Encienda la unidad de disco duro USB y el televisor.

**3 -** Cuando sintonice un canal de TV digital en el televisor, presione Pausar. Si intenta pausar, se iniciará el formateo.

Siga las instrucciones que aparecen en pantalla.

Cuando la unidad de disco duro USB esté formateada, déjela conectada de forma permanente.

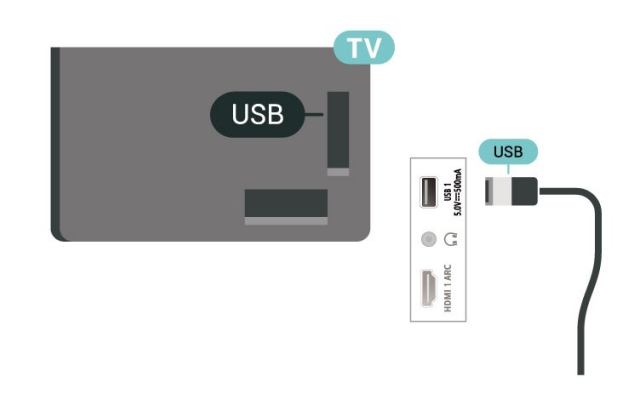

### Advertencia

La unidad de disco duro USB está formateada exclusivamente para este televisor, no podrá utilizarla en otro televisor u otra computadora sin volver a formatearla. No copie ni cambie los archivos grabados de la unidad de disco duro USB a través de

<span id="page-21-2"></span>ninguna aplicación de PC, pues provocaría daños en las grabaciones. Cuando formatee otra unidad de disco duro USB, el contenido de la anterior se perderá. La unidad de disco duro USB instalada en el televisor se deberá formatear antes de poder utilizarla con una computadora.

## Formateo

<span id="page-21-0"></span>Antes de pausar o grabar una transmisión, o almacenar aplicaciones debe conectar y formatear un disco duro USB\*. El formateo elimina todos los archivos del disco duro USB.

### Advertencia

El disco duro USB está formateado exclusivamente para este televisor, no puede utilizar las grabaciones almacenadas en otro televisor o computadora. No copie ni cambie los archivos de grabación del disco duro USB con ninguna aplicación de computadora, ya que así dañará sus grabaciones.

\* Conecte el disco duro USB con un tamaño inferior a 2 TB y asegúrese de que el espacio disponible sea superior a 1 GB.

## Para formatear un disco duro USB...

**1 -** Conecte la unidad de disco duro USB a una de las conexiones USB del televisor. No conecte otro dispositivo USB en los otros puertos USB cuando esté formateando una unidad.

**2 -** Encienda la unidad de disco duro USB y el televisor.

**3 -** Presione MENU mientras esté viendo televisión y, a continuación, presione la tecla de navegación

hacia abajo para acceder a Grabar > Información del dispositivo.

**4 -** Seleccione el dispositivo que desee formatear y presione OK.

**5 -** Seleccione Formatear para iniciar el formateo. Todos los archivos y los datos se eliminarán después del formateo.

**6 -** Cuando el disco duro USB esté formateado, se recomienda dejarlo conectado de forma permanente.

## Para asignar el dispositivo de almacenamiento de PVR y la pausa en directo…

**1 -** Tras realizar el formateo, puede asignar el dispositivo de almacenamiento para las funciones de PVR o pausa en directo.

**2 -** Presione MENU mientras esté viendo televisión y, a continuación, presione la tecla de navegación hacia abajo para acceder a Grabar > Información del dispositivo.

<span id="page-21-1"></span>**3 -** Seleccione el dispositivo que desee asignar y presione OK.

**4 -** Seleccione Establecer pausa en directo para asignar el almacenamiento de datos con pausa en directo del dispositivo. El dispositivo se marcará como TSHIFT en la lista Información del dispositivo. **5 -** Seleccione Establecer PVR para asignar el almacenamiento de datos de grabación del dispositivo. El dispositivo se marcará como PVR en la lista Información del dispositivo.

## 7.6 Unidad flash USB

Puede ver fotos o reproducir música y videos desde una unidad flash USB conectada.

Inserte una unidad flash USB en una de las conexiones USB del televisor mientras está encendido.

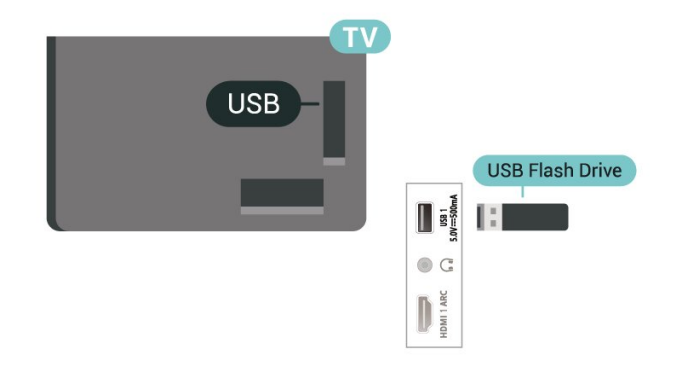

Para ver los archivos de la unidad flash USB, primero debe agregar la aplicación MMP (MultiMediaPlayer) a la pantalla de inicio. Para ello, presione Inicio y, luego, haga clic en el ícono de aplicaciones en el extremo izquierdo de la fila de aplicaciones. Puede agregar aplicaciones de MMP en la página de aplicaciones.

Para dejar de ver el contenido de la unidad flash USB, presione EXIT o seleccione otra actividad. Salga de la aplicación MMP antes de desconectar la unidad flash.

Para extraer la unidad flash USB de forma segura…

**1 -** Presione HOME.

**2 -** Seleccione el ícono Notificaciones en la esquina superior derecha y presione OK.

- **3** Seleccione su unidad flash y presione OK.
- **4** Seleccione Expulsar y presione OK.
- **5** Espere hasta que finalice el procedimiento de expulsión y, a continuación, extraiga la unidad flash. Ultra HD en USB

Puede ver fotos en resolución Ultra HD desde un dispositivo o una unidad flash USB conectado. El televisor reducirá su resolución si la resolución de la foto es superior.

## 7.7 Computadora

Puede conectar una computadora al televisor con un cable HDMI de alta calidad y utilizarlo como monitor de PC.

\* Nota para los usuarios de la tarjeta gráfica AMD: Si conecta su computadora al televisor mediante un cable HDMI, asegúrese de usar los siguientes ajustes en la tarjeta gráfica para obtener un rendimiento adecuado.

 - Si el video de salida de la tarjeta gráfica es de 4096 x 2160p o de 3840 x 2160p y se utiliza el formato de píxel RGB, se debe configurar el formato de píxel RGB 4:4:4 (RGB limitado) en la tarjeta gráfica de la computadora.

## <span id="page-23-6"></span><span id="page-23-0"></span> $\overline{8}$ Bluetooth

## <span id="page-23-3"></span><span id="page-23-1"></span> $\overline{81}$

## Requisitos

Puede conectar un dispositivo inalámbrico con Bluetooth® a este televisor: auriculares o un parlante inalámbrico\*.

Para reproducir el sonido del televisor en un parlante inalámbrico, debe emparejar el parlante inalámbrico con el televisor. El televisor solo puede reproducir el sonido en un altavoz a la vez.

## Atención: Sincronización de audio y video

<span id="page-23-4"></span>Muchos sistemas de parlante Bluetooth tienen alta una cosa que llamamos "latencia". Latencia alta significa que el audio tiene un desfase con respecto al video, lo que provoca que no haya sincronización con el movimiento de los labios. Antes de comprar un sistema de parlante inalámbrico Bluetooth, infórmese sobre los nuevos modelos y busque un dispositivo con una calificación de latencia baja. Pida ayuda a su distribuidor.

\* Nota: Es posible que Bluetooth no funcione correctamente en el televisor con auriculares inalámbricos.

## <span id="page-23-5"></span><span id="page-23-2"></span>8.2 Emparejar un dispositivo

Coloque el parlante inalámbrico a una distancia de 5 metros del televisor. Lea el manual de usuario del dispositivo para obtener información específica sobre el emparejamiento y el rango de alcance inalámbrico. Compruebe que la conexión Bluetooth del televisor esté activada.

Cuando haya un parlante inalámbrico emparejado, puede utilizarlo para controlar el sonido del televisor. Cuando empareje un dispositivo, no necesitará emparejarlo de nuevo, a menos que lo elimine.

Para emparejar un dispositivo Bluetooth con el televisor…

**1 -** Encienda el dispositivo Bluetooth y colóquelo dentro del rango del televisor.

**2 -** Presione MENU > Opciones del televisor > Configuración > Control remoto y accesorios y, luego, presione OK.

**3 -** Siga las instrucciones en pantalla. Emparejará el dispositivo con el televisor y este recordará la conexión. Es posible que primero deba desemparejar un dispositivo emparejado si se alcanzó el número máximo de dispositivos emparejados.

**4 -** Presione Atrás, varias veces si es necesario, para

cerrar el menú.

## $\overline{83}$ Seleccionar un dispositivo

Para seleccionar un dispositivo inalámbrico…

**1 -** Presione MENU > Opciones del televisor >

Configuración > Control remoto y accesorios y, luego, presione OK.

**2 -** En la lista, seleccione el dispositivo inalámbrico y presione OK.

**3 -** Presione Atrás, varias veces si es necesario, para cerrar el menú.

## $\overline{84}$

## Renombrar un dispositivo

Para renombrar un dispositivo inalámbrico…

**1 -** Presione MENU > Opciones del televisor >

Configuración > Control remoto y accesorios y, luego, presione OK.

**2 -** En la lista, seleccione el dispositivo inalámbrico y pulse OK.

**3 -** Seleccione Cambiar nombre y presione OK.

**4 -** Ingrese un nuevo nombre para el dispositivo.

**5 -** Presione Atrás, varias veces si es necesario, para cerrar el menú.

## $\overline{8.5}$ Extraer un dispositivo

Puede desconectar un dispositivo Bluetooth inalámbrico. Una vez desconectado el dispositivo Bluetooth, el dispositivo de salida de audio volverá a ser los parlantes del televisor.

Para desconectar un dispositivo inalámbrico…

**1 -** Presione MENU > Opciones del televisor > Configuración > Control remoto y accesorios y, luego, presione OK.

**2 -** En la lista, seleccione el dispositivo inalámbrico y pulse OK.

**3 -** Seleccione Desconectar y presione OK.

**4 -** Presione Atrás, varias veces si es necesario, para cerrar el menú.

También puede eliminar un dispositivo Bluetooth inalámbrico. Si elimina un dispositivo Bluetooth, este quedará desemparejado.

Para eliminar un dispositivo inalámbrico…

**1 -** Presione MENU > Opciones del televisor > Configuración > Control remoto y accesorios y, luego, presione OK.

**2 -** En la lista, seleccione el dispositivo inalámbrico y pulse OK.

**3 -** Seleccione Desemparejar y presione OK.

**4 -** Presione Atrás, varias veces si es necesario, para cerrar el menú.

# <span id="page-25-2"></span><span id="page-25-0"></span>Conecte su televisor Android

## <span id="page-25-1"></span>9.1

## Red e Internet

## Red doméstica

Para disfrutar de todas las funciones de su televisor Philips Android TV, debe estar conectado a Internet.

Conecte el televisor a una red doméstica con una conexión a Internet de alta velocidad. Puede conectar el televisor de forma inalámbrica o mediante cable al router de la red.

## Conectarse a la red

## Conexión inalámbrica

## Requisitos

Para conectar el televisor a Internet de forma inalámbrica, necesita un router Wi-Fi con una conexión a Internet.

Utilice una conexión a Internet de alta velocidad (banda ancha).

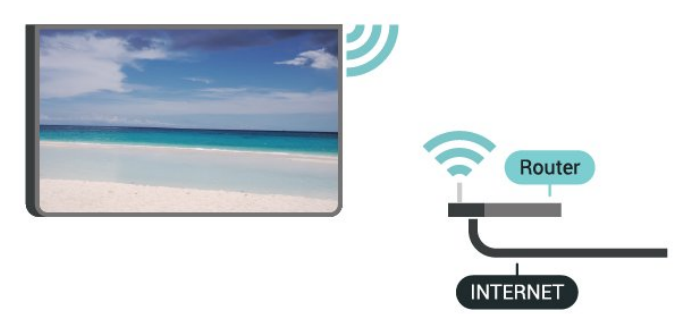

Activar o desactivar Wi-Fi

MENU > Opciones del televisor > Configuración > Red e Internet > Wi-Fi.

## Activación de la conexión

MENU > Opciones del televisor > Configuración > Red e Internet > Wi-Fi.

**1 -** Seleccione su red inalámbrica en la lista de redes detectadas. Si esta no aparece en la lista debido a que el nombre de red está oculto (si se desactivó la emisión de SSID del router), seleccione Agregar nueva red para ingresar el nombre de red manualmente.

**2 -** Siga las instrucciones en pantalla.

**3 -** Se mostrará un mensaje cuando la conexión se realice correctamente.

### Problemas

## No se encontró la red inalámbrica o hay

#### interferencias.

• Los hornos microondas, los teléfonos DECT y otros dispositivos Wi-Fi 802,11b/g/n cercanos pueden alterar la red inalámbrica.

• Asegúrese de que los firewalls de la red permitan al televisor acceder a la conexión inalámbrica.

• Si la red inalámbrica no funciona correctamente en su casa, pruebe con la instalación de la red con cable.

#### Internet no funciona

• Si la conexión al router es correcta, compruebe la conexión del router a Internet.

### La computadora y la conexión a Internet son lentas

• Consulte el manual del usuario de su router inalámbrico para conocer el alcance en interiores, la velocidad de transferencia y otros factores relacionados con la calidad de la señal.

• Utilice una conexión a Internet de alta velocidad (banda ancha) para su router.

### DHCP

• Si no se puede conectar, puede comprobar el ajuste DHCP (Protocolo de configuración dinámica de host) del router. La opción DHCP debe estar ajustada en Encendido.

## Conexión por cable

Requisitos

### Requisitos

Para conectar el televisor a Internet, necesita un router con una conexión a Internet. Use una conexión a Internet de alta velocidad (banda ancha).

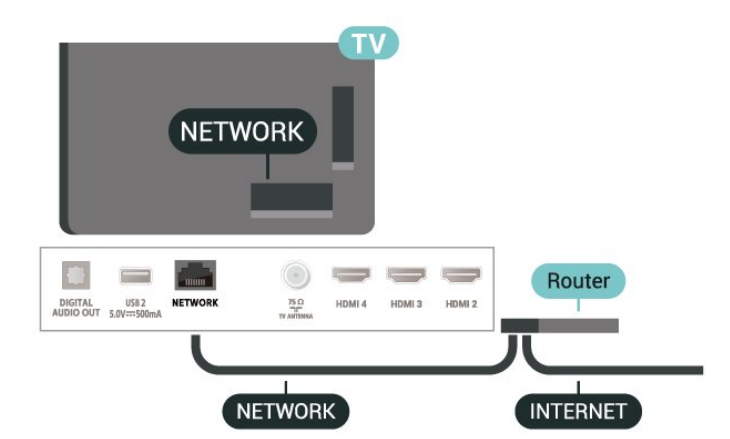

#### <span id="page-26-1"></span>Activación de la conexión

**1 -** Conecte el router al televisor mediante un cable de red (cable Ethernet\*\*).

**2 -** Compruebe que el router esté encendido.

**3 -** El televisor busca constantemente la conexión de red.

**4 -** Se mostrará un mensaje cuando la conexión se realice correctamente.

Si no se puede conectar, puede comprobar el ajuste DHCP del router. La opción DHCP debe estar activada.

\*\*Para cumplir con la normativa EMC, utilice un cable Ethernet Cat.5E FTP blindado.

## Configuración de red

Configuración de proxy

MENU > Opciones del televisor > Configuración > Redes e Internet > Configuración de proxy.

Para ingresar un nombre de host de proxy válido manualmente, seleccione Manual.

Configuración de la red: ajustes de IP

MENU > Opciones del televisor > Configuración > Redes e Internet > Ajustes de IP.

Si no se puede conectar, puede comprobar el ajuste de DHCP del router.

Además, si es un usuario avanzado y desea instalar la red con dirección IP estática, puede configurar el televisor en IP estática.

## <span id="page-26-0"></span>9.2 Cuenta de Google

## Iniciar sesión

Para disfrutar de todas las funciones de su televisor Android de Philips, puede iniciar sesión en Google con su cuenta de Google.

Cuando inicie sesión podrá jugar sus juegos favoritos a través del teléfono, la tablet y el televisor. También recibirá recomendaciones personalizadas de video y música en la pantalla de inicio del televisor y tendrá acceso a YouTube, Google Play y otras aplicaciones.

### Iniciar sesión

Utilice su Cuenta de Google existente para acceder a Google en su televisor. Una cuenta de Google consta de una dirección de correo electrónico y una

contraseña. Si aún no tiene una cuenta de Google, use su computadora o tablet a fin de crear una (accounts.google.com). Para jugar en Google Play, necesita un perfil de Google+. Si no inició sesión durante la primera instalación del televisor, siempre puede iniciar sesión más tarde.

Para iniciar sesión después de haber realizado la instalación de TV…

**1 -** Seleccione Ajustes.

**2 -** Seleccione Cuenta e inicio de sesión y presione OK.

- **3** Seleccione Iniciar sesión y presione OK.
- **4** Seleccione Usar su control remoto y presione OK.
	-
- **5** Con el teclado en pantalla, ingrese su dirección de correo electrónico y pulse OK.

**6 -** Ingrese su contraseña y presione OK para iniciar sesión.

**7 -** Presione las teclas de navegación hacia la izquierda, varias veces si es necesario, para cerrar el menú.

## Configuración de Android

Puede ver o establecer varios ajustes o datos específicos de Android. Puede encontrar la lista de las aplicaciones instaladas en su televisor y el espacio de almacenamiento que necesitan. Puede configurar el teclado en pantalla o permitir que las aplicaciones utilicen su ubicación. Explore las diferentes opciones de Android. Para obtener más información sobre estas opciones, visite

www.support.google.com/androidtv.

Para abrir estas configuraciones…

- **1** Seleccione Ajustes y pulse OK.
- **2** Explore las diferentes configuraciones de Android.

**3 -** Si es necesario, presione Atrás para cerrar el menú.

## <span id="page-27-3"></span><span id="page-27-0"></span> $\overline{10}$ Aplicaciones

## <span id="page-27-1"></span> $\overline{10.1}$

## Acerca de las aplicaciones

Puede encontrar sus aplicaciones favoritas en la fila Aplicaciones del menú de inicio.

Al igual que las aplicaciones de su teléfono inteligente o tablet, las aplicaciones en su televisor ofrecen funciones específicas para tener una experiencia enriquecida de televisión. Aplicaciones como YouTube, juegos, tiendas de video o pronósticos meteorológicos (o. a.).

Las aplicaciones pueden provenir de Google Play™ Store. Algunas aplicaciones prácticas vienen preinstaladas en su televisor.

Para instalar aplicaciones desde Google Play™ Store, el televisor debe estar conectado a Internet. Debe iniciar sesión con una cuenta de Google para usar las aplicaciones de Google Play y Google Play™ Store.

## <span id="page-27-2"></span> $10.2$ Google Play

## Películas y TV

Con Google Play Movies & TV, puede alquilar o comprar películas y programas de televisión para ver en el televisor.

## Requisitos

• su televisor debe estar conectado a Internet

• debe iniciar sesión con su cuenta de Google en el televisor

• debe agregar una tarjeta de crédito a su cuenta de Google para la compra de películas y programas de televisión

Para alquilar o comprar una película o programa de televisión…

- **1** Presione Inicio.
- **2** Seleccione Google Play Movies & TV.

**3 -** Seleccione una película o programa de televisión y pulse OK.

**4 -** Seleccione la compra que desee y pulse OK. La aplicación lo llevará a través del proceso de compra.

Para ver una película o programa de televisión alquilado o comprado…

- **1** Presione Inicio.
- **2** Seleccione Google Play Movies & TV.

**3 -** Seleccione la película o el programa de televisión desde su biblioteca en la aplicación, seleccione el título y presione OK.

**4 -** Puede utilizar los botones Detener, Pausar, Retroceder o Adelantar del control remoto. **5 -** Para detener la aplicación de películas y televisión, presione Atrás repetidamente o EXIT.

Si la aplicación no está en su pantalla de inicio, puede agregarla a través de la página de aplicaciones o mediante la opción Agregar aplicación a favoritos de la fila Aplicaciones. Algunos productos y características de Google Play solo están disponibles en algunos países.

Para obtener más información, vaya a www.support.google.com/androidtv

## Música

Con YouTube Music puede reproducir su música favorita en el televisor y comprar música nueva en su computadora o dispositivo móvil. O bien, en su televisor, puede suscribirse a todos los accesos de la suscripción de YouTube Music. También puede reproducir la música que ya tiene almacenada en su computadora.

### **Requisitos**

- su televisor debe estar conectado a Internet
- debe iniciar sesión con su cuenta de Google en el televisor

• agregue una tarjeta de crédito a su cuenta de Google para obtener una suscripción de música

Para iniciar YouTube Music…

- **1** Presione Inicio.
- **2** Seleccione YouTube Music.
- **3** Seleccione la música que desea y pulse OK.
- **4** Para detener la aplicación de música, presione Atrás repetidamente o EXIT.

Si la aplicación no está en su pantalla de inicio, puede agregarla a través de la página de aplicaciones o mediante la opción Agregar aplicación a favoritos de la fila Aplicaciones. Algunos productos y características de Google Play solo están disponibles en algunos países.

Para obtener más información, vaya a www.support.google.com/androidtv

## Juegos

Con Google Play Juegos, puede jugar en el televisor. En línea o desconectado.

Puede ver lo que sus amigos están jugando actualmente o puede unirse al juego y competir. Puede hacer un seguimiento de sus logros o empezar donde lo dejó.

### **Requisitos**

• su televisor debe estar conectado a Internet

• debe iniciar sesión con su cuenta de Google en el televisor

• debe agregar una tarjeta de crédito a su cuenta de Google para comprar nuevos juegos

debe iniciar la aplicación Google Play Juegos para seleccionar e instalar nuevas aplicaciones de juegos en su televisor. Algunos juegos son gratis. Aparece un mensaje si un juego en particular necesita un control para videojuegos para jugar.

Para iniciar o detener un juego de Google Play…

- **1** Presione Inicio.
- **2** Seleccione Google Play Games.

**3 -** Seleccione un juego para jugar o un nuevo juego para instalar y pulse OK.

**4 -** Cuando haya terminado, presione Atrás repetidamente o EXIT. O bien detenga la aplicación con su propio botón para salir/detener.

Si la aplicación no está en su pantalla de inicio, puede agregarla a través de la página de aplicaciones o mediante la opción Agregar aplicación a favoritos de la fila Aplicaciones. Algunos productos y características de Google Play solo están disponibles en algunos países.

Para obtener más información, vaya a www.support.google.com/androidtv

## Google Play Store

Desde Google Play Store puede descargar e instalar nuevas aplicaciones. Algunas aplicaciones son gratuitas.

### <span id="page-28-0"></span>**Requisitos**

• su televisor debe estar conectado a Internet

• debe iniciar sesión con su cuenta de Google en el televisor

• debe agregar una tarjeta de crédito a su cuenta de Google para comprar aplicaciones

Para instalar una nueva aplicación…

- **1** Presione Inicio.
- **2** Seleccione Google Play Store y presione OK.

**3 -** Seleccione la aplicación que desea instalar y pulse OK.

**4 -** Para cerrar Google Play Store, presione Atrás repetidamente o EXIT.

## Controles parentales

En Google Play Store, puede ocultar aplicaciones según la madurez de los usuarios o compradores. Tiene que ingresar un código PIN para seleccionar o cambiar el nivel de madurez.

Para establecer el control parental…

- **1** Presione Inicio.
- **2** Seleccione Google Play Store y presione OK.
- **3** Seleccione Ajustes > Control parental.

**4 -** Seleccione el nivel de madurez que desea establecer.

**5 -** Previa solicitud, ingrese el código PIN.

**6 -** Para cerrar Google Play Store, presione Atrás repetidamente o EXIT.

Si la aplicación no está en su pantalla de inicio, puede agregarla a través de la página de aplicaciones o mediante la opción Agregar aplicación a favoritos de la fila Aplicaciones. Algunos productos y características de Google Play solo están disponibles en algunos países.

Para obtener más información, vaya a www.support.google.com/androidtv

## Pagos

Para hacer un pago a Google Play en el televisor, debe agregar una forma de pago, como una tarjeta de crédito (fuera de los Estados Unidos), a su cuenta de Google. Cuando usted compre una película o programa de televisión, se le cobrará mediante esa tarjeta de crédito.

Para agregar una tarjeta de crédito…

**1 -** En su computadora, vaya a accounts.google.com e inicie sesión con la cuenta de Google que desea usar con Google Play en el televisor.

**2 -** Vaya a wallet.google.com para agregar una tarjeta a su cuenta de Google.

**3 -** Ingrese los datos de su tarjeta de crédito y acepte los términos y condiciones.

## $\overline{10.3}$

## Iniciar o detener una aplicación

Puede iniciar una aplicación desde el menú de inicio.

Para iniciar una aplicación…

- **1** Presione Inicio.
- **2** Vaya a la fila Aplicaciones, seleccione la aplicación que desea y presione OK.

**3 -** Para detener una aplicación, presione Atrás o EXIT. O bien detenga la aplicación con su propio botón para salir/detener.

Cuando abra la pantalla de inicio, se detendrá la reproducción de contenido o el funcionamiento de la aplicación en segundo plano. Para reanudar, deberá seleccionar la aplicación o el contenido en la pantalla de inicio.

## Una nota para iniciar la aplicación Televisión en vivo

Si tiene instalada la aplicación Televisión en vivo en la pantalla de inicio, tenga en cuenta que las fuentes

HDMI se consideran como las fuentes de la aplicación. Cuando se inicie la aplicación Televisión en vivo, se abrirá con la fuente actual, que incluye fuentes de TV y HDMI.

## <span id="page-29-0"></span> $10.4$ Administrar aplicaciones

Si detiene una aplicación y vuelve al menú de inicio, la aplicación no se detiene realmente. La aplicación sigue ejecutándose en segundo plano para estar disponible cuando la inicie de nuevo. Para ejecutarse con fluidez, la mayoría de las aplicaciones necesita guardar algunos datos en la memoria caché del televisor. Puede ser beneficioso detener una aplicación completamente o borrar la caché de datos de una determinada aplicación para optimizar el rendimiento general de las aplicaciones y mantener el uso de memoria bajo en su televisor Android. Además, es mejor desinstalar las aplicaciones que ya no use.

## <span id="page-30-0"></span>11 Fuentes

<span id="page-30-1"></span> $\frac{1}{111}$ 

## Cambiar a un dispositivo

En la lista de fuentes, puede cambiar a cualquiera de los dispositivos conectados. Puede cambiar a un sintonizador para ver televisión o cambiar a los dispositivos conectados para ver su programa, un receptor digital o un reproductor de discos Blu-ray.

Para cambiar a un dispositivo conectado…

**1 -** Pulse SOURCES para abrir el menú Fuentes.

**2 -** Seleccione uno de los elementos en la lista de fuentes y pulse OK. El televisor mostrará el programa o el contenido del dispositivo.

## Reproducción de un solo toque

Con el televisor en modo de espera, puede encender un reproductor de discos con el control remoto del televisor.

Para encender el reproductor de discos y el televisor desde el modo de espera y empezar a reproducir el disco inmediatamente, presione Reproducir en el control remoto del televisor. El dispositivo debe estar conectado con un cable HDMI y tanto el televisor como el dispositivo deben tener activado HDMI CEC.

## <span id="page-31-3"></span><span id="page-31-0"></span> $\overline{12}$ Ajustes

### <span id="page-31-1"></span> $\overline{121}$

## Opciones del televisor

Presione MENU mientras esté viendo televisión, presione las teclas de navegación hacia arriba o hacia abajo para seleccionar uno de los siguientes menús. Presione las teclas de navegación hacia la derecha o la izquierda para ver más opciones del menú seleccionado.

#### Imagen

Modifica los ajustes de imagen.

### Sonido

Modifica los ajustes de sonido.

### Subtítulos

Para activar/desactivar los subtítulos o que aparezcan cuando el televisor se encuentre silenciado.

## Alimentación

Establece los temporizadores para ahorrar energía.

#### Opciones avanzadas

Modifica los ajustes avanzados.

### Ajustes

Muestra el menú de ajustes.

## <span id="page-31-2"></span>12.2 Ajustes de imagen

## Modo de imagen

### Seleccionar un estilo

MENU > Opciones del televisor > Imagen > Modo de imagen.

Para ajustar la imagen fácilmente, puede seleccionar un estilo de imagen predeterminado.

• Usuario: las preferencias de imagen que estableció durante el primer inicio.

- Estándar: ajuste de mayor ahorro energético (configuración de fábrica)
- Vivo: ideal para la visualización con luz diurna
- Deportivo: ideal para los deportes
- Película: ideal para ver películas con efecto original de estudio
- Juego\*: ideal para videojuegos
- \* El modo de imagen Juego no está disponible para

algunas fuentes de video.

Cuando el televisor reciba la señal de HDR Dolby Vision, seleccione un estilo de imagen de los que aparecen a continuación:

- Dolby Vision brillante
- Dolby Vision oscuro
- Dolby Vision para deportes

## Notificación de Dolby Vision

MENU > Opciones del televisor > Imagen > Notificación de Dolby Vision y presione OK.

Active o desactive la notificación de Dolby Vision cuando el contenido de este comience a reproducirse en su televisor.

## Modo de visualización

Si la imagen no ocupa toda la pantalla, si se muestran barras negras en la parte superior o inferior o en ambos lados, puede ajustar la imagen para llenar la pantalla por completo.

Para seleccionar uno de los ajustes básicos para llenar la pantalla...

MENU > Opciones del televisor > Imagen > Modo de imagen.

### Automático

Hace zoom automáticamente en la imagen para ajustarla a la pantalla con la relación de aspecto original. El contenido perdido no es visible.

### SuperZoom

Elimina las franjas negras a los costados de las transmisiones en formato 4:3. No se recomienda para HD o PC.

### 4:3

Muestra el formato clásico 4:3.

#### Expansión 14:9 para películas

Aumenta el formato de 4:3 a 14:9. No se recomienda para HD o PC.

#### Expansión 16:9 para películas

Aumenta el formato de 4:3 a 16:9. No se recomienda para HD o PC.

#### Pantalla panorámica

Aumenta el formato de la imagen a 16:9.

### Completo

Aumenta la imagen de manera automática para que

<span id="page-32-1"></span>ocupe toda la pantalla. La distorsión de la imagen es mínima y los subtítulos se mantienen visibles. No apto para contenido proveniente de computadora. Algunos formatos de imagen extremos pueden seguir mostrando franjas negras. La relación de aspecto de imagen y contenido puede variar.

### **Original**

Proporciona el máximo detalle para PC.

## Otros ajustes de imagen

MENU > Opciones del televisor > Imagen y presione OK.

#### Luz de fondo

Permite ajustar la intensidad de la retroiluminación de video.

#### Brillo

Establece el nivel de brillo de la señal de imagen.

Nota: Si configura el brillo con un valor muy alejado del valor de referencia (50), podría experimentar una reducción del contaste.

#### Contraste

Ajusta el valor de contraste de la imagen.

Saturación

Ajusta el valor de saturación de color de la imagen.

#### Matiz

Ajusta el valor de matiz de la imagen.

#### Nitidez

<span id="page-32-0"></span>Ajusta el nivel de nitidez detalladamente en la imagen.

#### Gamma

Ajusta una configuración no lineal de la luminosidad y el contraste de la imagen. Este ajuste está diseñado para usuarios expertos.

#### Temperatura del color

Establece la imagen en una temperatura de color predeterminada o permite ajustar manualmente el parámetro.

#### Sensor de luz

Seleccione Encendido para definir los ajustes de imagen automáticamente a las condiciones de iluminación de la habitación.

### Video avanzado

Establece la configuración avanzada.

• DNR

Filtros para reducir el ruido de las imágenes.

• Reducción de ruido MPEG

La función de reducción de ruido MPEG mejora la calidad de las imágenes sin comprometer la resolución.

• Control de luz adaptable

Mejora del contraste de video dinámico para ajustar automáticamente el nivel de la luz de la señal de la imagen. Si la configuración Modo PC está activada, esta función estará desactivada.

• Control de contraste local

Aumento del nivel de contraste en el área local de la imagen.

• Modo de juego

Cambie el televisor al modo de juego para obtener un tiempo de respuesta rápido.

• Modo PC

Cambie el televisor al Modo PC para contar con la apariencia original de la imagen.

• Modo de juego automático HDMI

Permite que el televisor cambie automáticamente al modo de juego cuando la fuente notifica la presencia de contenido de juego.

### Sintonizador de colores

Ajusta el color manualmente y con precisión.

Alineación de balance de blancos de 11 puntos

Personalice el balance de puntos blancos según la temperatura de color seleccionada de la imagen.

### Restablecer a los valores predeterminados

Restablece los ajustes de imagen actuales a sus valores predeterminados.

 $\overline{12.3}$ Ajustes de sonido

## Modo de sonido

#### MENU > Opciones del televisor > Sonido > Modo de sonido y presione OK.

Para ajustar el sonido fácilmente, puede seleccionar un ajuste predeterminado con modo de sonido.

- Juego: ideal para videojuegos
- Película: ideal para ver películas
- Música: ideal para escuchar música
- Diálogo: ideal para el realce de la voz
- Modo IA: seleccione el modo IA para cambiar de manera inteligente la base de modo de sonido en el contenido de audio.

• Usuario: las preferencias de sonido que estableció durante el primer inicio

## <span id="page-33-1"></span>Otros ajustes de sonido

MENU > Opciones del televisor > Sonido y presione OK.

### <span id="page-33-0"></span>Parlantes

Configurar el televisor para reproducir sonido en el televisor o en el sistema de audio conectado.

Puede seleccionar dónde desea escuchar el sonido del televisor y cómo controlarlo.

• Si selecciona Sistema de audio externo, apagará permanentemente los altavoces del televisor.

• Si selecciona Altavoces del TV, los altavoces del televisor siempre estarán encendidos.

\* Nota: Los altavoces del televisor se silenciarán cuando los auriculares estén conectados.

### Audio USB

Presione Activado o Desactivado para la salida de audio a través de un dispositivo de audio USB si hay un periférico de audio USB conectado al puerto USB del televisor.

#### Salida digital

Hay disponibles ajustes de salida digital para señales de sonido HDMI ARC.

Establezca la señal de salida de audio del televisor para que se ajuste a las capacidades de sonido del sistema Home Theatre conectado.

#### Retardo de salida digital

En el caso de algunos sistemas Home Theatre, es posible que deba ajustar el retardo de sonido para sincronizar el audio con el video. Seleccione 0 si hay un retardo de sonido en el sistema Home Theatre.

#### Modo DTS nocturno

Seleccione el Modo DTS nocturno para disfrutar de una experiencia de audio más cómoda y tranquila cuando vea contenido con DTS Master Audio.

#### Procesamiento de audio Dolby

Establece la configuración avanzada.

• Nivelador de volumen: seleccione Activado para ajustar el volumen automáticamente.

• Optimizador de diálogo: seleccione esta opción a fin de obtener una calidad de sonido mejorada para el programa de voz.

• Virtualizador de sonido envolvente: seleccione Activado para crear una experiencia de sonido envolvente virtual.

• Dolby Atmos: seleccione Activado para activar Dolby Atmos, que puede agregar la dimensión de altura al sonido. Con la dimensión de altura, el sonido se puede colocar de forma precisa y se puede mover en un espacio tridimensional.

#### Restablecer a los valores predeterminados

Restablece los ajustes de sonido actuales a sus valores predeterminados.

## $\overline{124}$ Configuración de alimentación

MENU > Opciones del televisor > Alimentación.

Configurar el temporizador de apagado

#### Alimentación > Temporizador de apagado

El televisor pasa al modo de espera automáticamente luego de un tiempo establecido. También es posible detener el temporizador cuando la notificación aparece en los últimos dos minutos.

#### Configurar el apagado de pantalla para un mejor ahorro de energía

Alimentación > Apagar visualización.

Seleccione Apagar visualización a fin de apagar la pantalla del televisor. Para volver a encenderla, presione cualquier botón del control remoto.

#### Configurar el temporizador de apagado del televisor

#### Alimentación > Temporizador de apagado.

Seleccione Temporizador de apagado, el televisor se apaga automáticamente luego de un tiempo establecido para ahorrar energía. El temporizador no se detendrá, a menos que cambie esa opción a Desactivado.

#### Apagado automático sin señal

Alimentación > Apagado automático sin señal.

Presione las teclas de navegación hacia arriba o hacia abajo a fin de ajustar el valor. Seleccione Desactivado para desactivar el apagado automático.

\* Si usa el televisor como monitor o utiliza un receptor digital para ver TV (un receptor digital) y no utiliza el control remoto del televisor, es recomendable desactivar este valor de apagado automático a Apagado.

### Configurar el temporizador de apagado automático

#### Alimentación > Apagado automático.

El televisor cambia automáticamente al modo de

espera luego de un tiempo establecido y si no recibe ningún comando del control remoto.

## <span id="page-34-0"></span>12.5 Opciones avanzadas

## Audio

Configuración del idioma del audio

MENU > Opciones del televisor > Opciones avanzadas > Idioma del audio.

Los canales de televisión pueden transmitir el audio de un programa en varios idiomas. Puede ajustar idiomas de audio según su preferencia. Si el audio está disponible en uno de estos idiomas, el televisor cambiará a ese audio.

## MTS

MENU > Opciones del televisor > Opciones avanzadas > MTS.

Puede cambiar el sonido de un canal analógico a Mono, SAP o Estéreo.

\* Nota: MTS es solo para canales analógicos.

## <span id="page-34-1"></span> $126$ Otros ajustes

## Preferencias de dispositivos

Inicio > Configuración > Preferencias de dispositivos.

### Actualización del sistema

Actualice el software del televisor desde la actualización local o desde Internet.

## Acerca de

Muestra la información de este televisor o realiza una operación de restablecimiento a los valores de fábrica del televisor.

## Fecha y hora

Ajusta la configuración de fecha y hora.

## Temporizador

Configura el temporizador de apagado o encendido del televisor.

### Idioma

Ajusta o modifica el idioma del menú.

## Teclado

Establece el tipo de teclado en pantalla.

## Entradas

Cambia el nombre de las entradas y ajusta la configuración del control electrónico del consumidor (CEC).

## Alimentación

Establece los temporizadores para ahorrar energía.

### Imagen

Modifica los ajustes de imagen.

### Sonido

Modifica los ajustes de sonido.

## Ambilight

Ajuste de la configuración de Ambilight. \* El ajuste de Ambilight solo está disponible en modelos que admitan la función Ambilight.

### Almacenamiento

Muestra el almacenamiento del dispositivo.

### Pantalla de inicio

Personalice la pantalla de inicio. Puede activar o desactivar las vistas previas de video y audio. Reordene las aplicaciones y los juegos. Lea las licencias de código abierto.

### Modo comercial

Active o desactive el modo comercial. Si activa el modo comercial, puede establecer la demostración y el tipo de mensaje comercial.

### Asistente de Google

Ajusta la configuración del Asistente de Google. También permite ver las licencias de código abierto.

#### <span id="page-35-3"></span>Chromecast integrado

Ajusta la configuración de Chromecast integrado. Permite ver las licencias de código abierto y el número de la versión.

#### Protector de pantalla

<span id="page-35-1"></span>Ajusta la configuración del protector de pantalla según sus preferencias.

#### Ubicación

Configura el estado de la ubicación.

#### Uso y diagnóstico

Active para enviar automáticamente información de diagnóstico a Google, como informes de fallas y datos de uso desde su dispositivo, aplicaciones y Chromecast integrado.

#### Accesibilidad

<span id="page-35-2"></span>Active funciones especiales para personas con discapacidad auditiva y visual.

#### Reiniciar sistema

Reinicie el televisor para obtener un mejor rendimiento cuando sea necesario.

## Acceso remoto y accesorios

Inicio > Configuración > Control remoto y accesorios.

Puede seleccionar una conexión bluetooth almacenada en la lista.

Si no encuentra su accesorio, seleccione Agregar accesorio para buscar conexiones bluetooth.

## <span id="page-35-0"></span> $\overline{127}$ Reiniciar sistema

Inicio > Configuración > Preferencias de dispositivos > Reinicio.

#### Nota:

• Desconecte el disco duro USB externo antes de reiniciar.

• Espere unos segundos y el televisor se reiniciará automáticamente.

De esta forma, se eliminarán la información y los datos innecesarios de la memoria.

Si el televisor tiene un bajo rendimiento cuando se usan aplicaciones, p. ej., el video y el audio no están sincronizados o la aplicación funciona lento, reinicie el televisor para obtener un mejor rendimiento.

#### $\overline{12.8}$

## Restablecimiento a los valores de fábrica

Restablecer todos los ajustes del televisor a la configuración original

Inicio > Configuración > Preferencias de dispositivos > Acerca de > Restablecimiento a los valores de fábrica.

De esta manera, se borrarán todos los datos del almacenamiento interno del dispositivo, incluidos su cuenta de Google, los datos de la aplicación del sistema, las aplicaciones de descarga y la configuración. Se restablecerán todos los ajustes y se eliminarán los canales instalados.

## $\overline{12.9}$

## Ajustes de reloj e idioma

## Idioma del menú

#### Cambia el idioma del menú del televisor

Inicio > Configuración > Preferencias de dispositivos > Idioma.

- **1** Presione Inicio para ir a la pantalla de inicio.
- **2** Seleccione Preferencias de
- dispositivos > Idioma.
- **3** Seleccione su idioma y presione OK.

**4 -** Presione Atrás o EXIT repetidamente para cerrar el menú.

## Idioma audio

Establecer el idioma preferido para el audio

MENÚ > Opciones del televisor > Opciones avanzadas > Idioma de audio/Audio principal/Audio secundario o Canal de audio.

Los canales de televisión pueden transmitir audio con varios idiomas para un programa. Puede ajustar idiomas de audio principal y secundario según su preferencia. Si el audio está disponible en uno de estos idiomas, el televisor cambiará a ese audio.

## Reloj

Inicio > Configuración > Preferencias de dispositivos > Fecha y hora.

## Corregir el reloj automáticamente

Fecha y hora automáticas > Usar hora proporcionada por la red.

• El modo estándar para el reloj del televisor es el automático. La fuente de información es la hora del tiempo universal coordinado (UTC) emitida.

## Corregir el reloj manualmente

Fecha y hora automáticas > Desactivadas.

Seleccione Establecer fecha y Establecer hora para ajustar el valor.

### Nota:

Si ninguno de los ajustes automáticos muestra la hora correctamente, puede ajustarla de forma manual.

Configurar la zona horaria o usar un desfase de tiempo para su región

Fecha y hora > Establecer zona horaria.

Seleccione la zona horaria de su preferencia.

### Configuración del formato de hora de 24 horas

Fecha y hora > Utilizar formato de 24 horas .

Permite mostrar la hora del sistema en formato de 24 horas; de lo contrario, se muestra en formato de 12 horas.

## Temporizador

Configurar el temporizador de apagado o encendido del televisor

Inicio > Configuración > Preferencias de dispositivos > Temporizador.

<span id="page-36-0"></span>Establezca el Tipo de hora de encendido o el Tipo de apagado en Encendido o Una vez.

## $12.10$

## Configuración de accesibilidad

El televisor está optimizado para el uso por parte de personas sordas o con dificultades de audición, y personas ciegas o con deficiencia visual.

### Accesibilidad para personas con discapacidad visual parcial o total

Inicio > Configuración > Preferencias de dispositivos > Accesibilidad > Descripción de audio.

Los canales de televisión digital pueden transmitir comentarios de audio especiales que describen lo que está sucediendo en la pantalla. Seleccione entre activar y desactivar la descripción de audio.

### Personas con discapacidad visual

#### Accesibilidad > Personas con discapacidades visuales.

Cuando la descripción del audio esté activada, hay más opciones disponibles para las personas con discapacidades visuales. Ajuste el volumen del parlante y de los auriculares del audio normal con comentario o establezca los efectos de audio adicionales en el audio con comentarios. Puede ajustar el efecto con los siguientes ajustes.

- Parlante
- Auriculares
- Volumen
- Vista panorámica y degradado
- Audio para personas con discapacidad visual
- Control del atenuador

## Audio para las personas con discapacidades auditivas

#### Accesibilidad > Audio para las personas con discapacidades auditivas.

Activa o desactiva el texto para describir la información visual o de sonido en pantalla.

# <span id="page-37-4"></span><span id="page-37-0"></span>Videos, fotos, música y texto

## <span id="page-37-3"></span><span id="page-37-1"></span>13.1

## Desde una conexión USB

Puede ver sus fotos o reproducir música y videos desde una unidad flash USB conectada.

Con el encendido del televisor, conecte la unidad flash USB a uno de los puertos USB.

**1 -** Presione Inicio, seleccione MMP desde la lista de aplicaciones y presione OK.

**2 -** Utilice las teclas de navegación para seleccionar el tipo de archivo.

**3 -** Siga las instrucciones en pantalla para ejecutar los archivos.

## <span id="page-37-2"></span>13.2

## Reproducir videos

## Reproducir un video

**1 -** Presione Inicio, seleccione MMP desde la lista de aplicaciones y presione OK.

**2 -** Utilice las teclas de navegación para seleccionar Video.

**3 -** Seleccione uno de los videos y presione OK para reproducirlo.

Durante la reproducción de video…

• Presione MENU para visualizar las opciones.

### Reproducir, pausar

Presione OK para reproducir o pausar el video.

### Repetir

Reproducir los videos varias veces o solo una vez.

### Mostrar información

Muestra la información del archivo de video.

### Modo de visualización

Ajusta el modo de visualización.

Imagen

Modifica los ajustes de imagen.

Sonido

Modifica los ajustes de sonido.

Pistas de sonido

Muestra las pistas de sonido.

Última memoria

Cuando se establece en Activado, puede reproducir el video donde lo dejó la última vez. Establezca en Desactivado para desactivar la función.

## 13.3 Ver sus fotos

## Ver fotos

### Ver una foto

**1 -** Presione Inicio, seleccione MMP desde la lista de aplicaciones y presione OK.

**2 -** Utilice las teclas de navegación para seleccionar Foto.

**3 -** Seleccione una de las fotos y presione OK.

Cuando navegue por imágenes en miniatura de fotos, presione MENU para…

#### Ordenar

Ordena los archivos de fotos según su preferencia.

Tipo de medio

Ordena los archivos por tipo de medio.

#### Tamaño de la miniatura

Cambia el tamaño de visualización de las miniaturas.

#### Copiar

Copia el archivo y lo coloca en su carpeta de preferencia.

### Pegar

Coloca el archivo copiado en su carpeta de preferencia.

Eliminar

Elimina el archivo seleccionado.

Analizador recursivo

Selecciona entre el Analizador recursivo o el Analizador normal.

Marco de fotos

Seleccione para iniciar el modo de Marco de fotos.

## Opciones de fotos

Cuando vea los archivos de fotos, presione MENU para…

#### Pausar

Presione OK para pausar las fotos.

Repetir

Ver las imágenes repetidas veces o solo una vez.

## Orden aleatorio encendido, orden aleatorio apagado

Ver las fotos en secuencia o en orden aleatorio.

## Duración

Ajusta la velocidad de la secuencia de diapositivas.

## Efecto

Establece la transición entre una imagen y la siguiente.

## Mostrar informac.

Muestra la información del archivo de imagen.

## Imagen de Marco de fotos

Establece un marco de fotos para la imagen.

## Imagen

Modifica los ajustes de imagen.

## <span id="page-38-0"></span>13.4 Reproducir música

## Reproducir música

**1 -** Presione Inicio, seleccione MMP desde la lista de aplicaciones y presione OK.

**2 -** Utilice las teclas de navegación para seleccionar Audio.

**3 -** Seleccione uno de los archivos de audios y presione OK para reproducirlo.

### Durante la reproducción de audio…

• Presione MENU para visualizar las opciones.

## Reproducir, pausar

Presione OK para reproducir o pausar la música.

### Repetir

Reproduce música varias veces o una sola vez.

## Orden aleatorio encendido, orden aleatorio apagado

Reproducir audio en orden o de forma aleatoria.

### Mostrar información

Muestra la información del archivo de música.

### Opciones de letras

Selecciona las opciones cuando haya letras disponibles.

### Apagado de pantalla

Apaga la pantalla cuando se reproduce música para ahorrar energía.

## Sonido

<span id="page-38-1"></span>Modifica los ajustes de sonido.

## 13.5 Visualización de su texto

## Visualiza su texto

**1 -** Presione Inicio, seleccione MMP desde la lista de aplicaciones y presione OK.

**2 -** Utilice las teclas de navegación para seleccionar Texto.

**3 -** Seleccione uno de los archivos de texto y presione OK para acceder a la vista previa.

### Durante la vista previa…

• Cada archivo dura 3 segundos durante su vista previa. Presione OK para pausar la vista previa que desee leer.

• Presione MENU para visualizar las opciones.

#### Reproducir, pausar

Presione OK para reproducir o pausar la vista previa del archivo de texto.

### Repetir

Accede a una vista previa de los archivos de texto varias veces o una vez.

## Orden aleatorio encendido, orden aleatorio apagado

Accede a una vista previa de los archivos de texto en orden o de forma aleatoria.

## Fuente

Ajusta el Tamaño, el Estilo y el Color del texto.

### Mostrar información

Muestra la información del archivo de texto.

## <span id="page-39-3"></span><span id="page-39-0"></span> $\overline{14}$ Guía de TV

<span id="page-39-1"></span> $\frac{1}{41}$ 

## Datos guía de TV

Con la guía de TV puede ver una lista de los programas de televisión actuales y programados de sus canales. No todos los canales ofrecen información en la Guía de televisión.

La Guía de televisión recibe información (datos) por parte de las emisoras. El televisor puede recopilar información de la Guía de televisión de los canales que están instalados en el televisor. El televisor no puede recopilar información de la Guía de televisión de los canales que se ven mediante un decodificador o un receptor digital.

## <span id="page-39-2"></span> $\overline{142}$

## Uso de la guía de TV

Para abrir la Guía de televisión, presione el botón TV GUIDE del control remoto. En la Guía de televisión, se muestran los canales del sintonizador seleccionado. Presione TV GUIDE nuevamente para cerrar la guía

También, cuando esté viendo televisión, presione MENU > teclas de navegación arriba > Canales > Guía de programación para abrir la Guía de televisión.

La Guía de televisión recibe información (datos) de las emisoras. En algunas regiones y para algunos canales, es posible que la información de la Guía de televisión no esté disponible.

# <span id="page-40-3"></span><span id="page-40-0"></span>Grabación y pausa en directo

## <span id="page-40-1"></span> $15.1$

## Opciones de grabación

Presione MENU cuando esté viendo televisión. Luego, presione la tecla de navegación hacia abajo y seleccione uno de los siguientes menús.

## Lista de grabaciones

Puede ver y gestionar las grabaciones en la lista de grabaciones.

## Información del dispositivo

Comprueba la información del dispositivo de almacenamiento para la grabación de televisión. También puede formatear o probar la velocidad del dispositivo.

### Lista de programación

Puede programar una grabación de un programa futuro y ver la lista programada.

### Modo de pausa en directo

Activa o desactiva el modo de pausa en directo. Cuando el modo está activado y el dispositivo de almacenamiento está listo para la grabación con pausa en directo, puede pausar una transmisión de televisión y reanudar la visualización posteriormente.

## <span id="page-40-2"></span> $15.2$ Grabación

## Requisitos

Puede grabar una emisión de televisión digital y verla más tarde.

Para grabar un programa de televisión necesita...

• un dispositivo de almacenamiento USB conectado con formato FAT32

• canales de TV digital instalados en este televisor

• recibir información del canal para la Guía de TV en pantalla

• un ajuste de reloj de TV confiable. Si ajusta el reloj del televisor manualmente, es posible que las grabaciones fallen.

Antes de iniciar la grabación, se debe asignar un dispositivo de almacenamiento como el almacenamiento de datos de grabación. Si desea asignar un dispositivo de almacenamiento para grabar…

**1 -** Presione MENU mientras esté viendo televisión y, a continuación, presione la tecla de navegación hacia abajo para acceder a Grabar > Información del dispositivo.

**2 -** Seleccione el dispositivo que desee asignar y presione OK.

**3 -** Seleccione Establecer PVR para asignar el almacenamiento de datos de grabación del dispositivo. El dispositivo se marcará como PVR en la lista Información del dispositivo.

No es posible grabar mientras esté usando la función de pausa en directo.

En términos de la aplicación de la legislación de los derechos de autor, algunos proveedores de canales pueden aplicar diferentes restricciones por medio de la tecnología de administración de derechos digitales (DRM, por sus siglas en inglés). En el caso de la transmisión de canales protegidos, es posible que la grabación, la validez de la grabación o el número de visualizaciones estén restringidos. Es posible que la grabación esté completamente prohibida. En caso de intentar grabar una transmisión protegida o de reproducir una grabación caducada, es posible que aparezca un mensaje de error.

### Nota:

La función de grabación solo está disponible para emisiones de televisión digital. No es posible grabar contenido desde dispositivos externos (p. ej., HDMI).

## Grabación de programas

### Grabación instantánea

Para grabar el programa que esté viendo actualmente, presione el botón Record del control remoto. La grabación comenzará inmediatamente.

Para detener la grabación, presione el botón Stop del control remoto.

\* Nota: La grabación instantánea se detendrá cuando se active un recordatorio o una grabación programada.

### Programación de una grabación o un recordatorio

Puede programar la grabación o un recordatorio de un programa para el mismo día de la emisión o con varios días de anticipación (hasta un máximo de 8 días). El televisor usa los datos de la Guía de televisión para iniciar y finalizar la grabación.

Para grabar un programa…

**1 -** Presione MENU > tecla de navegación hacia abajo > Grabar > Lista de programación y presione OK.

**2 -** Presione el botón Grabar del control remoto.

**3 -** Siga las instrucciones en pantalla y utilice las teclas de navegación para seleccionar y establecer los ajustes.

**4 -** Seleccione Agregar y presione OK.

**5 -** Si necesita establecer un recordatorio, vaya a Tipo de programación y cambie la configuración a Recordatorio.

#### Lista de grabaciones

Puede ver y gestionar las grabaciones en la lista de grabaciones.

Para abrir la lista o ver las grabaciones…

**1 -** Presione MENU > tecla de navegación hacia abajo > Grabar > Lista de grabación y presione OK. **2 -** Con una grabación seleccionada en la lista, puede utilizar las teclas de colores para eliminar la grabación o visualizar la información de la grabación. **3 -** Presione Atrás para cerrar el menú.

## Visualización de grabaciones

Para reproducir una grabación…

**1 -** Presione MENU > tecla de navegación hacia abajo > Grabar > Lista de grabación y presione OK. **2 -** En la lista de grabaciones, presione OK para reproducir la grabación.

**3 -** Puede utilizar las teclas de reproducción para pausar, reproducir, retroceder, avanzar o detener. **4 -** Para volver a ver televisión, presione EXIT.

## <span id="page-41-0"></span>15.3 Pausa en directo

## **Requisitos**

Puede pausar una emisión de televisión digital y reanudarla más tarde.

Para pausar un programa de televisión, necesita…

• un dispositivo de almacenamiento USB conectado con formato FAT32

• canales de TV digital instalados en este televisor

Antes de iniciar la función de pausa en directo, se debe asignar un dispositivo de almacenamiento como el almacenamiento de datos de pausa en directo.

A fin de asignar un dispositivo de almacenamiento para la función de pausa en directo…

**1 -** Presione MENU mientras esté viendo televisión y, a continuación, presione la tecla de navegación hacia abajo para acceder a Grabar > Información del dispositivo.

**2 -** Seleccione el dispositivo que desee asignar y presione OK.

**3 -** Seleccione Establecer pausa en directo para asignar el almacenamiento de datos con pausa en directo del dispositivo. El dispositivo se marcará como TSHIFT en la lista Información del dispositivo.

Si el dispositivo de almacenamiento USB está conectado y formateado, el televisor almacenará continuamente la transmisión de televisión de ese momento. Cuando cambie de canal, se borrará la grabación del canal anterior. Cuando el televisor pase al modo de espera, la grabación también se borrará.

No se puede usar la función Pausa en directo mientras está grabando.

## Pausar un programa

Para pausar o reanudar una emisión…

• Para pausar una emisión, presione Pausar, y se mostrará brevemente una barra de progreso en la parte inferior de la pantalla.

- Para ver la barra de progreso, presione Pausar nuevamente.
- Para reanudar la visualización, presione Reproducir.

Con la barra de progreso en pantalla,

presione Retroceder o Avanzar para seleccionar el punto desde el que desea comenzar a ver la emisión en pausa. Presione estos botones varias veces para cambiar la velocidad.

Puede pausar una emisión durante un tiempo máximo de 90 minutos.

Para volver a la emisión de televisión en vivo, presione Detener.

## Repetir

Ya que el televisor almacena la emisión que está viendo, puede rebobinar la reproducción y retroceder unos segundos en la emisión.

Para ver una repetición en la emisión actual…

**1 -** Presione Pausar

**2 -** Presione Retroceder repetidamente para seleccionar desde qué punto desea ver la emisión en pausa. Presione estos botones varias veces para cambiar la velocidad. Finalmente, llegará al comienzo de la emisión almacenada o al intervalo máximo de tiempo.

**3 -** Presione Reproducir para ver la emisión otra vez.

**4 -** Presione Detener para ver la emisión en vivo.

## <span id="page-42-0"></span> $\overline{16}$ Teléfonos inteligentes y tablets

## <span id="page-42-1"></span>16.1

## Google Cast

## Requisitos

Si una aplicación de su dispositivo móvil tiene Google Cast, puede usar la aplicación en este televisor. En la aplicación móvil, busque el ícono de Google Cast. Puede utilizar su dispositivo móvil para controlar lo que sucede en el televisor. Google Cast funciona en Android e iOS.

El dispositivo móvil debe estar conectado a la misma red doméstica Wi-Fi que el televisor.

## Aplicaciones con Google Cast

Hay nuevas aplicaciones de Google Cast disponibles cada día. Ya puede probarla con YouTube, Chrome, Netflix, Photowall… o Big Web Quiz para Chromecast. También visite [google.com/cast](http://www.google.com/cast)

Algunos productos y características de Google Play no están disponibles en todos los países.

Para obtener más información, visite [www.support.google.com/androidtv](http://www.support.google.com/androidtv)

## Enviar una aplicación a su televisor…

Para mostrar una aplicación en la pantalla del televisor…

**1 -** En su teléfono inteligente o tablet, abra una aplicación compatible con Google Cast.

**2 -** Toque el ícono de Google Cast.

**3 -** Seleccione el televisor al que desea enviar la aplicación.

**4 -** Pulse el botón de reproducción en el teléfono inteligente o tablet. Lo que ha seleccionado debería comenzar a reproducirse en el televisor.

## <span id="page-43-0"></span> $\overline{17}$ Netflix

Si tiene una suscripción de Netflix, puede disfrutar de Netflix en este televisor. El televisor debe estar conectado a Internet. En su región, es posible que Netflix tenga actualizaciones de software disponibles en el futuro.

Presione NETFLIX para abrir la aplicación de Netflix. Puede abrir Netflix inmediatamente desde un televisor en modo de espera.

www.netflix.com

## <span id="page-44-4"></span><span id="page-44-0"></span> $\overline{18}$ Software

## <span id="page-44-1"></span> $\overline{18.1}$

## Actualizar software

## Actualizaciones locales

Necesita una computadora con conectividad a Internet de alta velocidad y una unidad flash USB para cargar el software en el televisor. Utilice una unidad flash USB con al menos 2 GB de espacio libre y verifique que la protección contra escritura esté desactivada.

## **1 -** Presione Inicio > Configuración > Preferencias de dispositivos > Actualización del sistema >

Actualizaciones locales y, luego, presione OK. **2 -** Siga las instrucciones que aparecen en pantalla.

## Actualización a través de Internet

Si el televisor está conectado a Internet, puede recibir un mensaje para actualizar el software de la TV. Debe tener una conexión a Internet de alta velocidad (banda ancha). Si recibe este mensaje, le recomendamos que lleve a cabo la actualización.

**1 -** Presione Inicio > Configuración > Preferencias de dispositivos > Actualización del sistema > Internet > y, luego, presione OK.

**2 -** Siga las instrucciones que aparecen en pantalla.

## <span id="page-44-2"></span> $\overline{182}$ Versión del software

Para ver la versión de software actual del televisor…

**1 -** Seleccione Inicio > Configuración > Preferencias de dispositivos > Acerca de > Versión del software. **2 -** Se muestran la versión, las notas de lanzamiento y la fecha de creación. También se muestra el número ESN de Netflix, si está disponible.

**3 -** Si es necesario, presione Atrás para cerrar el menú.

## <span id="page-44-3"></span>18.3 Licencia de código abierto

Para ver las licencias de código abierto…

**1 -** Seleccione Inicio > Configuración > Canal o seleccione Inicio > Configuración > Preferencias de dispositivos > Asistente de Google.

**2 -** Seleccione Licencias de código abierto y presione OK.

**3 -** Si es necesario, presione Atrás para cerrar el

## <span id="page-45-7"></span><span id="page-45-0"></span>19 Especificaciones

## <span id="page-45-1"></span> $\frac{1}{19.1}$

## Medioambiente

## Fin de la vida útil

## Eliminación del producto antiguo y las baterías

Este producto ha sido diseñado y fabricado con materiales y componentes de alta calidad que pueden reciclarse y reutilizarse.

<span id="page-45-3"></span>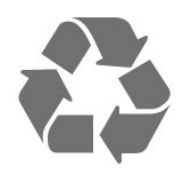

<span id="page-45-4"></span>Los productos que tienen el símbolo de un tacho de basura con ruedas tachado cumplen con la Directiva Europea 2012/19/EU.

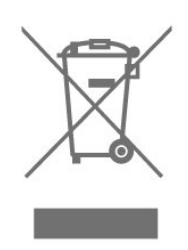

Solicite información sobre el sistema de recolección local para productos eléctricos y electrónicos.

<span id="page-45-5"></span>Proceda de conformidad con la reglamentación local y no deseche el producto con los residuos domésticos habituales. La eliminación correcta de los productos permite evitar consecuencias

potencialmente negativas para el medioambiente y la salud humana.

Este producto funciona con pilas que cumplen con la Directiva Europea 2006/66/EC, y no pueden desecharse junto con los residuos domésticos habituales.

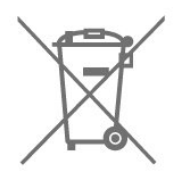

<span id="page-45-6"></span><span id="page-45-2"></span>Infórmese sobre las normas locales de recolección de pilas. La eliminación correcta ayuda a evitar consecuencias negativas para el medioambiente y la salud de los seres humanos.

## $\overline{192}$ Alimentación

Las especificaciones técnicas del producto están sujetas a cambios sin previo aviso. Para obtener más información sobre las especificaciones de este producto, visite [www.philips.com/TVsupport](http://www.philips.com/TVsupport)

### Alimentación

- Alimentación principal: CA 110-240 V +/-10 %
- Temperatura ambiente: 5 °C a 35 °C

• Funciones de ahorro de energía: temporizador, temporizador de apagado, apagado de imagen, apagado automático sin señal, apagado automático.

## $\overline{19.3}$ Sistema operativo

SO Android:

Android 10

19.4

## Recepción

- Entrada para antena: 75 ohmios (tipo F)
- Bandas del sintonizador: Hiperbanda, UHF, VHF
- ISDBT
- Reproducción de video analógico: NTSC, PAL, **SECAM**
- Reproducción de video digital: MPEG2 SD/HD
- (ISO/IEC 13818-2), MPEG4 SD/HD (ISO/IEC 14496-10)
- Reproducción de audio digital (ISO/IEC 13818-3)

## $\overline{19.5}$ Tipo de pantalla

## Tamaño de pantalla en diagonal

- 108 cm/43 pulgadas
- 126 cm/50 pulgadas
- 139 cm/55 pulgadas
- 164 cm/65 pulgadas
- 177 cm/70 pulgadas

## Resolución de pantalla

• 3840 x 2160

19.6

## Resolución de entrada de pantalla

## Resolución de solo video compatible

Resolución: frecuencia de actualización

 $\cdot$  480i - 60 Hz

- 576i 50 Hz
- 1080i: 50 Hz, 60 Hz

#### Resolución de computadora/video compatible

Resolución: frecuencia de actualización

- 640 x 480: 60 Hz
- $\cdot$  576p 50 Hz
- 720p: 50 Hz, 60 Hz
- 1920 x 1080p: 24 Hz, 25 Hz, 30 Hz, 50 Hz, 60 Hz
- 2560 x 1440: 60 Hz
- 3840 x 2160p: 24 Hz, 25 Hz, 30 Hz, 50 Hz, 60 Hz

## <span id="page-46-0"></span>19.7 Conectividad

#### Parte lateral del televisor

- USB 1: USB 2.0
- Auriculares: miniconector estéreo de 3,5 mm
- Entrada HDMI 1: ARC, Ultra HD, HDR

#### Parte inferior del televisor

- Salida de audio digital: óptica
- USB 2: USB 2.0
- Red LAN: RJ45
- Antena (75 ohmios)
- Entrada HDMI 2: Ultra HD, HDR
- Entrada HDMI 3: Ultra HD, HDR
- Entrada HDMI 4: Ultra HD, HDR

## <span id="page-46-1"></span>19.8 Sonido

Potencia de salida (RMS): 20 W Dolby MS12 V2.5

- Dolby Atmos
- $\cdot$  DTS HD (M6)
- Virtualizador de sonido surround + Virtualizador de altura
- Realce de graves Dolby
- Mejora de diálogo Dolby
- Volumen Dolby (modo AVL/nocturno)
- Sonido por IA

## <span id="page-46-2"></span>19.9 Multimedia

- Conexiones
- $\cdot$  USB 2.0
- Ethernet LAN RJ-45
- Wi-Fi 802.11n de banda doble (integrado)
- BT 5.0
- Sistemas de archivos USB compatibles

• FAT 16, FAT 32, NTFS

#### Formatos de reproducción

- Contenedores: PS, TS, M2TS, TTS, AVCHD, MP4,
- M4V, MKV, ASF, AVI, 3GP, Quicktime

• Códecs de video: AVI, MKV, HEVC, H264/MPEG-4 AVC, MPEG-1, MPEG-2, MPEG-4, VP9, HEVC (H.265),

- AV1 • Códecs de audio: MP3, WAV, AAC, WMA (v2 hasta v9.2), WMA-PRO (v9 y v10)
- Subtítulos:
- Formatos: SRT, SMI, SSA, SUB, ASS, TXT
- Codificaciones de caracteres: UTF-8 (Unicode),

UTF-16, chino simplificado, Europa central, cirílico, Europa Occidental, griego, turco, hebreo, coreano

- Velocidad de datos máxima admitida:
- 
- MPEG-4 AVC (H.264) es compatible hasta el perfil alto de @ L5.1. 30Mbps
- H.265 (HEVC) es compatible hasta el perfil
- main/main 10 hasta el nivel 5.1 40Mbps
- Códecs de imágenes: JPEG, GIF, PNG, BMP, HEIF

## <span id="page-47-3"></span><span id="page-47-0"></span> $\overline{20}$ Ayuda y soporte

## <span id="page-47-1"></span> $\overline{201}$

## Registre su televisor

Registre su televisor y disfrute de una gran variedad de beneficios como asistencia completa (y descargas), acceso privilegiado a información sobre nuevos productos, ofertas exclusivas y descuentos, la posibilidad de ganar premios y participar en encuestas especiales sobre productos nuevos.

Vaya a [www.philips.com/TVsupport](http://www.philips.com/TVsupport)

## <span id="page-47-2"></span>20.2 Solución de problemas

## Encendido y control remoto

#### El televisor no enciende

• Desconecte el cable de alimentación de la toma de corriente. Espere un minuto y luego vuelva a conectarlo.

• Asegúrese de que el cable de alimentación esté bien conectado.

Sonido de crujido durante el encendido o el apagado

Cuando está encendiendo el televisor, apagándolo o dejándolo en modo de espera, escucha un crujido que proviene del chasis del televisor. El crujido se debe a la expansión y contracción normales del televisor a medida que se enfría y calienta Esto no afecta el rendimiento.

### El televisor no responde al control remoto

El televisor necesita algo de tiempo para encenderse. Durante este tiempo, el televisor no responde al control remoto ni a los controles del televisor. Este comportamiento es normal.

Si el televisor sigue sin responder al control remoto, puede comprobar si el control remoto está funcionando a través de la cámara de un teléfono móvil. Ponga el teléfono en modo de cámara y apunte el control remoto a la lente de la cámara. Si pulsa cualquier botón del control remoto y nota que el LED infrarrojo parpadea en la cámara, el control remoto está funcionando. Es necesario revisar el televisor.

Si no nota ningún parpadeo, es posible que el control remoto esté roto o que las baterías se estén agotando.

Este método de comprobación del control remoto no se puede realizar con controles remotos que se emparejan de manera inalámbrica con el televisor.

## El televisor regresa al modo de espera después de mostrar la pantalla de inicio de Philips.

Cuando el televisor está en modo de espera, se muestra una pantalla de inicio de Philips y después el televisor regresa al modo de espera. Esto es normal. Cuando el televisor se desconecta y se vuelve a conectar a la fuente de alimentación, la pantalla de inicio se muestra durante el siguiente encendido. Para activar el televisor desde el modo de espera, presione el botón de encendido del control remoto del televisor.

#### La luz de modo de espera sigue parpadeando

Desconecte el cable de alimentación de la toma de corriente. Espere 5 minutos antes de volver a conectar el cable de alimentación. Si la luz sigue parpadeando, comuníquese con el Servicio de atención al cliente Philips del televisor.

## Canales

## No se encontraron canales digitales durante la instalación

Consulte las especificaciones técnicas para garantizar que el televisor sea compatible con los canales digitales de su país.

Asegúrese de que todos los cables están conectados adecuadamente y que la red correcta está seleccionada.

Los canales instalados anteriormente no están en la lista de canales.

Compruebe que esté seleccionada la lista de canales correcta.

## Código PIN

El código PIN se puede establecer para bloquear canales o proteger el televisor de operaciones no autorizadas; por ejemplo, restablecer el televisor y el código PIN. Si olvidó el código PIN, puede anular el código actual mediante el código 8888 e ingresar uno nuevo.

## Imagen

#### No hay imagen/imagen distorsionada

• Compruebe que la antena esté bien conectada al televisor.

- Asegúrese de haber seleccionado el dispositivo correcto como fuente de visualización.
- Compruebe que el dispositivo o la fuente externos estén conectados correctamente.

Hay sonido, pero no hay imagen

<span id="page-48-0"></span>• Cambie a otras fuentes de video y luego vuelva a la fuente actual. Luego, restaure el estilo de imagen en los ajustes de imagen o restablezca los valores de fábrica en la opción Configuración general.

#### Recepción de antena deficiente

• Compruebe que la antena esté bien conectada al televisor.

• Parlantes, dispositivos de audio sin conexión a tierra, luces de neón, edificios altos y otros objetos grandes pueden influir en la calidad de la recepción. Si es posible, intente probar la calidad de la recepción cambiando la dirección de la antena o alejando los dispositivos del televisor.

• Si la recepción es mala solo en un canal, sintonice el canal con Instalación manual.

#### Imagen deficiente desde un dispositivo

• Compruebe que el dispositivo está conectado correctamente. Configure la resolución de video del dispositivo de salida a la resolución más alta posible, si corresponde.

• Restablecer el estilo de imagen o cambiar a otro estilo de imagen.

La configuración de imagen cambia después de un tiempo

Asegúrese de que el Modo de demostración esté configurado en Desactivado. Puede cambiar y guardar la configuración en este modo.

#### Aparece un anuncio comercial

Asegúrese de que el Modo de demostración esté configurado en Desactivado . Presione Inicio > Configuración > Preferencias de dispositivos > Modo de demostración y presione OK

La imagen no se ajusta a la pantalla

• Cambie a un formato de imagen diferente.

• Cambie el Modo de visualización a Automático.

La posición de la imagen es incorrecta

• Es posible que las señales de imagen de algunos dispositivos no se ajusten a la pantalla de manera correcta. Verifique la salida de señal del dispositivo conectado.

• Cambie el Modo de visualización a Automático.

#### La imagen de la computadora no es estable

• Compruebe que la computadora utilice una resolución y una frecuencia de actualización compatibles.

• Compruebe que la fuente de video HDMI no sea contenido HDR compatible.

## Sonido

No hay sonido o el sonido es de baja calidad

Si no detecta señales de audio, el televisor desactiva la salida de audio automáticamente. Esto no es un error de funcionamiento.

- Compruebe que los ajustes de sonido estén bien configurados.
- Asegúrese de que todos los cables estén bien conectados.

• Compruebe que el volumen no esté silenciado o ajustado a cero.

• Asegúrese de que la salida de audio del televisor esté conectada a la entrada de audio del sistema de cine en casa.

Debería escuchar el sonido a través de los parlantes de Home Theatre.

• Es posible que necesite activar la salida de audio HDMI manualmente en algunos dispositivos. Si el audio HDMI ya está activado, pero aún no escucha el audio, intente cambiar el formado de audio digital del dispositivo a PCM (modulación por códigos de impulso). Consulte la documentación que incluye el dispositivo para obtener más instrucciones.

## HDMI y USB

#### HDMI

• Tenga en cuenta que la compatibilidad con HDCP (protección de contenido digital de elevado ancho de banda) puede retrasar el tiempo que requiere el televisor para mostrar el contenido de un dispositivo HDMI.

• Si el televisor no reconoce el dispositivo HDMI y no aparece imagen, cambie la fuente de un dispositivo a otro y de regreso a la fuente original.

• Si la imagen y el sonido de un dispositivo conectado al puerto HDMI están distorsionados, conecte el dispositivo a otro puerto HDMI del televisor y reinicie la fuente del contenido.

• Si hay interrupciones intermitentes del sonido, compruebe que los ajustes de salida del dispositivo HDMI sean correctos.

• Si utiliza un adaptador HDMI a DVI o un cable HDMI a DVI, asegúrese de que un cable de audio adicional esté conectado a AUDIO IN (solo miniconector), si está disponible.

#### HDMI EasyLink no funciona

• Asegúrese de que los dispositivos HDMI sean compatibles con HDMI-CEC. Las funciones de EasyLink solo funcionan con dispositivos compatibles con HDMI-CEC.

#### No aparece el icono de volumen

• Cuando un dispositivo de audio HDMI-CEC está conectado y utiliza el control remoto del televisor para ajustar el nivel de volumen del dispositivo, este

#### <span id="page-49-2"></span>comportamiento es normal.

## No aparecen fotos, videos ni música desde un dispositivo USB

• Asegúrese de que el dispositivo de almacenamiento USB esté configurado para que sea compatible con la clase de almacenamiento masivo, tal como se describe en la documentación del dispositivo de almacenamiento.

• Asegúrese de que el dispositivo de almacenamiento USB sea compatible con el televisor.

• Asegúrese de que el televisor admita los formatos de archivo de audio e imagen.

#### Reproducción entrecortada de archivos USB • El rendimiento de transferencia del dispositivo de almacenamiento USB puede limitar la velocidad de transferencia de datos al televisor y provocar una reproducción mala.

## Red

## No se encontró la red Wi-Fi o hay interferencias.

• Los hornos microondas, los teléfonos DECT y otros dispositivos Wi-Fi 802,11b/g/n cercanos pueden alterar la red inalámbrica.

<span id="page-49-0"></span>• Asegúrese de que los firewalls de la red permitan al televisor acceder a la conexión inalámbrica.

• Si la red inalámbrica no funciona correctamente en su casa, pruebe con la instalación de la red con cable.

#### Internet no funciona

• Si la conexión al router es correcta, compruebe la conexión del router a Internet.

### La computadora y la conexión a Internet son lentas

• Consulte el manual del usuario de su router inalámbrico para conocer el alcance en interiores, la velocidad de transferencia y otros factores relacionados con la calidad de la señal.

• Utilice una conexión a Internet de alta velocidad (banda ancha) para su router.

### DHCP

• Si no se puede conectar, puede comprobar el ajuste DHCP (Protocolo de configuración dinámica de host) del router. La opción DHCP debe estar ajustada en Encendido.

## <span id="page-49-1"></span>Bluetooth

### No se pudo emparejar

• Procure que el dispositivo esté en modo de emparejamiento. Lea el manual de usuario del dispositivo.

• Ubique el parlante inalámbrico lo más cerca posible del televisor.

• Es posible que no pueda emparejar varios dispositivos con el televisor al mismo tiempo.

### Se perdió la conexión Bluetooth

• Siempre ubique el parlante inalámbrico dentro de un rango de 5 metros del televisor.

#### Sincronización de audio y video Bluetooth

• Antes de adquirir un parlante Bluetooth inalámbrico, infórmese sobre su calidad de sincronización de audio a video, comúnmente llamada sincronización con el movimiento de los labios. No todos los dispositivos Bluetooth funcionan correctamente. Solicite asesoría a su distribuidor.

## Idioma de menú incorrecto

### Cambie el idioma a su idioma

- **1** Presione Inicio para ir a la pantalla de inicio.
- **2** Pulse MENU.

**3 -** Presione la tecla de navegación hacia abajo 4 veces y presione OK.

- **3** Presione la tecla de navegación hacia abajo 4 veces y presione OK.
- **5** Seleccione su idioma y presione OK.

**6 -** Presione Atrás o EXIT repetidamente para cerrar el menú.

## 20.3 Ayuda en línea

Puede consultar a nuestro servicio de asistencia técnica en línea para resolver problemas relacionados con su televisor Philips. Seleccione el idioma e ingrese el número de modelo del producto.

### Vaya a [www.philips.com/TVsupport](http://www.philips.com/TVsupport)

En el sitio de asistencia encontrará el número de teléfono de su país para comunicarse con nosotros, además de las respuestas a las preguntas más frecuentes. En algunos países, puede chatear con uno de nuestros colaboradores para hacer su pregunta directamente o enviar la pregunta por correo electrónico.

Puede descargar el nuevo software del televisor o el manual para leerlo en la computadora.

### $\overline{20.4}$

## Soporte y reparación

Para asistencia técnica y reparaciones, llame a la línea directa de Atención al Consumidor de su país. Nuestros ingenieros de servicio se harán cargo de la reparación, si es necesario.

Puede encontrar el número de teléfono en la documentación impresa que se incluye con el televisor.

O bien, visite nuestro sitio web,

[www.philips.com/TVsupport](http://www.philips.com/TVsupport), y seleccione su país si es necesario.

#### Número de serie y de modelo del televisor

Es posible que deba suministrar el número de modelo y serie del televisor. Los números se encuentran en la etiqueta del embalaje o en la etiqueta de tipo situada en la parte trasera o en la base del televisor.

#### Advertencia

No intente reparar el televisor por su cuenta, ya que podría causar lesiones graves, daños irreparables al televisor o anular la garantía.

## <span id="page-51-2"></span><span id="page-51-0"></span> $\overline{21}$ Precaución y seguridad

## <span id="page-51-1"></span>21.1 Seguridad

## Importante

Asegúrese de leer y comprender todas las instrucciones de seguridad antes de utilizar el televisor. Si se producen daños debido al seguimiento incorrecto de las instrucciones, la garantía no tendrá validez.

## Riesgo de incendio o descargas eléctricas

• Nunca exponga el televisor a la lluvia o el agua. Nunca coloque contenedores de líquido, como jarrones, cerca del televisor.

Si se derrama algún líquido sobre el televisor o en su interior, desconéctelo de la toma de alimentación inmediatamente.

Comuníquese con el servicio de atención al cliente de Philips para comprobar el televisor antes de usarlo.

• No exponga el televisor, el control remoto ni las pilas al calor excesivo. Nunca los coloque cerca de velas encendidas, llamas u otros tipos de fuentes de calor como, por ejemplo, la luz solar directa.

• No inserte objetos en las ranuras de ventilación ni en las aberturas del televisor.

• Nunca coloque objetos pesados sobre el cable de alimentación.

• No fuerce los enchufes. Los enchufes flojos pueden provocar la formación de arcos o incendios. Verifique que el cable de alimentación no quede tirante cuando gire la pantalla del televisor.

• Para desconectar el televisor de la corriente de alimentación, el enchufe de alimentación del televisor debe estar desconectado. Para desconectarlo, tire siempre del enchufe, nunca del cable. Asegúrese de poder acceder sin dificultad al enchufe de alimentación, al cable de alimentación y a la toma de corriente en todo momento.

## Riesgos de lesiones o daños al televisor

• Se necesitan dos personas para levantar y transportar un televisor que pesa más de 25 kilos o 55 libras.

• Si monta el televisor en un soporte, utilice solo el soporte incluido. Asegure el soporte al televisor firmemente.

Coloque el televisor sobre una superficie lisa y nivelada que aguante el peso del televisor y el soporte.

• Si va a montar el televisor en la pared, asegúrese de que el soporte de pared pueda soportar de manera segura el peso del televisor. TP Vision Netherlands B.V. no asume ninguna responsabilidad por el montaje inadecuado del televisor que provoque accidentes, lesiones o daños.

• Algunas piezas de este producto están hechas de vidrio. Manéjelas con cuidado para evitar lesiones o daños.

#### Riesgo de daños al televisor

Antes de conectar el televisor a la toma de alimentación eléctrica, asegúrese de que el voltaje de alimentación coincida con el voltaje que figura impreso en la parte trasera del producto. Nunca conecte el televisor a la electricidad si el voltaje es distinto.

## Peligros de estabilidad

Un aparato de televisión se puede caer y provocar lesiones personales graves o incluso la muerte. Muchas de las lesiones, especialmente en niños, se pueden evitar si toma precauciones sencillas, por ejemplo:

• SIEMPRE compruebe que el aparato de televisión no sobresalga del borde del mueble de soporte.

• SIEMPRE utilice gabinetes, soportes o métodos de montaje recomendados por el fabricante del aparato de televisión.

• SIEMPRE utilice muebles que puedan sostener el aparato de televisión de manera segura.

• SIEMPRE eduque a los niños acerca de los peligros de subirse a los muebles para alcanzar el aparato de televisión o sus controles.

• SIEMPRE oriente los cables conectados hacia la televisión para que no se puedan desplazar, tirar ni agarrar.

• NUNCA coloque un aparato de televisión en una ubicación inestable.

• NUNCA coloque un aparato de televisión en un mueble alto (por ejemplo, armarios o estanterías) sin fijar el mueble y el aparato de televisión a un soporte adecuado.

• NUNCA coloque un aparato de televisión sobre un

<span id="page-52-1"></span>paño u otros materiales que puedan estar ubicados entre el aparato de televisión y el mueble de soporte. • NUNCA coloque objetos que puedan tentar a los niños para que suban, tales como juguetes y controles remotos, a la parte superior de la televisión o al mueble en que está ubicada la televisión.

Si el aparato de televisión existente se va a conservar y reubicar, se deben aplicar las mismas consideraciones que se indicaron anteriormente.

## Riesgo de las baterías

• No ingiera la pila. Peligro de quemadura química.

• Es posible que el control remoto del televisor tenga baterías tipo botón. Si se traga esta batería tipo botón, puede generar graves quemaduras internas en solo 2 horas y causar la muerte.

• Guarde las pilas nuevas y usadas lejos del alcance de los niños.

• Si el compartimiento de la pila no se cierra de forma segura, deje de usar el producto y manténgalo lejos del alcance de los niños.

• Si sospecha que alguien se ha tragado una pila o que se encuentra alojada en alguna parte de su cuerpo, busque atención médica de inmediato.

• Existe un riesgo de incendio o explosión si la batería se reemplaza por un tipo incorrecto.

• El repuesto de una batería con un tipo incorrecto puede anular una medida de seguridad (por ejemplo, en el caso de algunos tipos de baterías de litio). • La eliminación de una batería en una hoguera o en un horno caliente, o el aplastamiento o corte mecánico de una batería pueden provocar una explosión.

• Dejar una batería en un entorno que rodea una temperatura extremadamente alta puede provocar una explosión o la fuga de líquido o gas inflamables. • Una batería que se somete a una presión de aire extremadamente baja puede provocar una explosión o la fuga de líquido o gas inflamables.

## <span id="page-52-0"></span>Riesgo de sobrecalentamiento

Nunca instale el televisor en un espacio reducido. Deje siempre una distancia de 10 cm (4 pulgadas) como mínimo alrededor del televisor para que se ventile. Verifique que las ranuras de ventilación nunca estén cubiertas por cortinas ni otros objetos.

## Tormentas eléctricas

Desconecte el televisor de la toma de alimentación y la antena antes de que se produzcan tormentas eléctricas.

Durante este tipo de tormentas, nunca toque ninguna parte del televisor, del cable de alimentación ni del cable de antena.

## Riesgo de daños auditivos

Evite usar los auriculares por períodos prolongados y con volúmenes altos.

## Bajas temperaturas

Si el televisor se utiliza en zonas con temperaturas inferiores a 5 °C (41 °F), desembale el televisor y espere hasta que alcance la temperatura ambiente antes de conectarlo en la toma de alimentación.

## Humedad

En raras ocasiones, según la temperatura y la humedad, es posible que se condense líquido dentro del vidrio de la pantalla del televisor (en algunos modelos). Para evitar la condensación, no exponga el televisor a la luz solar directa, al calor ni a la humedad extrema. Si se produce condensación, esta desaparecerá de manera espontánea cuando el televisor permanezca encendido durante algunas horas.

La humedad producto de condensación no produce daños ni desperfectos en el televisor.

## $\overline{212}$ Cuidado de la pantalla

• No toque, presione, frote ni golpee la pantalla con ningún objeto.

- Desenchufe el televisor antes de limpiarlo.
- Limpie el televisor y el marco con un paño suave humedecido y frote suavemente. Evite tocar los LED de Ambilight\* de la parte posterior del televisor. Nunca utilice sustancias como alcohol, productos químicos o detergentes domésticos en el televisor.
- Para evitar deformaciones y desvanecimiento del color, limpie las gotas de agua lo antes posible.

• Evite las imágenes estáticas, es decir, aquellas que permanecen en la pantalla durante períodos prolongados, como los menús en pantalla, las franjas negras, los relojes, etc. Si debe usar este tipo de imágenes, reduzca el contraste y el brillo para evitar daños en la pantalla.

\* El LED de Ambilight solo está disponible en modelos que admitan la función Ambilight.

## <span id="page-54-0"></span> $\overline{22}$ Términos de uso

#### 2021 © TP Vision Europe B.V. Todos los derechos reservados.

Este producto llegó al mercado gracias a TP Vision Europe B.V. o una de sus filiales, en adelante TP Vision, que corresponde al fabricante del producto. TP Vision es la garante del televisor con el que fue empacado este folleto. Philips y el emblema de escudo de Philips son marcas comerciales registradas de Koninklijke Philips N.V.

Las especificaciones técnicas del producto están sujetas a modificaciones sin previo aviso. Las marcas comerciales son propiedad de Koninklijke Philips N.V o de sus respectivos propietarios. TP Vision se reserva el derecho de hacer cambios en los productos en cualquier momento sin obligación de realizar ajustes en los productos entregados con anterioridad a tales cambios.

El material escrito empacado con el televisor y el manual almacenado en la memoria del televisor o descargado desde el sitio web de

Philips [www.philips.com/TVsupport](http://www.philips.com/tvsupport) se consideran los apropiados para el uso concebido para este sistema.

El material en este manual se considera suficiente para el uso al que está destinado el sistema. Si el producto, o sus módulos o procedimientos individuales, se emplean para fines distintos a los especificados en este documento, se debe obtener una confirmación acerca de su validez e idoneidad. TP Vision garantiza que el material en sí no infringe patentes de Estados Unidos. No se ofrecen garantías expresas o tácitas adicionales. TP Vision no se responsabiliza por los errores en este contenido ni por los problemas que puedan surgir como consecuencia del contenido de este documento. Los errores informados a Philips serán analizados y publicados en el sitio web de asistencia de Philips tan pronto como sea posible.

Términos de la garantía: riesgo de sufrir lesiones, daños al televisor o anulación de la garantía. Nunca intente reparar el televisor usted mismo. Solo use el televisor y los accesorios según lo previsto por el fabricante. El símbolo de precaución impreso en la parte posterior del TV indica un riesgo de descarga eléctrica. Nunca quite la cubierta del televisor. Comuníquese siempre con el servicio al cliente de Televisores Philips para solicitar mantenimiento y reparaciones. Puede encontrar el número de teléfono en la documentación impresa que se incluye con el televisor. También puede consultar nuestro sitio web, [www.philips.com/TVsupport](http://www.philips.com/tvsupport) y seleccionar su país específico, si es necesario. Cualquier uso del televisor que esté prohibido por el manual, o cualquier ajuste

o procedimiento de montaje no recomendado o no autorizado, significará la anulación de la garantía.

#### Características de los píxeles

Este televisor tiene un elevado número de píxeles en color. Aunque al menos un 99,999% de los píxeles tienen un funcionamiento eficaz, es posible que aparezcan constantemente en la pantalla puntos negros o puntos brillantes de luz (roja, verde o azul). Esta es una propiedad estructural de la pantalla y se encuentra dentro de los estándares comunes de la industria, por lo que no se considera una falla.

TP Vision se compromete con el desarrollo, la producción y la comercialización de productos que no causan efectos adversos para la salud. TP Vision asegura que, en la medida en que sus productos se usen para el uso previsto, son seguros para su uso de acuerdo con la evidencia científica que está disponible hoy. TP Vision tiene una participación activa en el desarrollo de estándares de seguridad internacionales, lo cual le permite anticipar desarrollos futuros de estandarización a fin de integrarlos con rapidez en sus productos.

## <span id="page-55-0"></span> $\overline{23}$ Derechos de autor

## <span id="page-55-1"></span> $\overline{231}$ HDMI

## <span id="page-55-4"></span>HDMI

Los términos HDMI, HDMI High-Definition Multimedia Interface y el logotipo de HDMI son marcas comerciales o marcas registradas de HDMI Licensing Administrator, Inc.

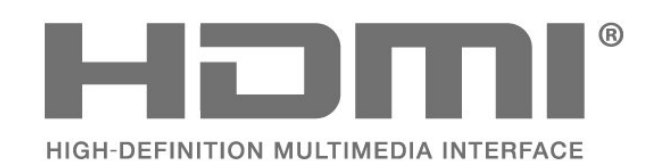

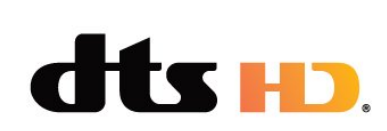

## 23.4 DTVi

El logotipo y la marca DTVi son marcas registradas de la Pontificia Universidad Católica de Río de Janeiro (PUC-Rio) y la Universidad Federal de Paraíba (UFPB).

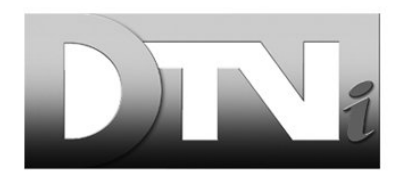

## <span id="page-55-2"></span> $\overline{232}$ Dolby Vision y Dolby Atmos

## Dolby Vision y Dolby Atmos

Dolby, Dolby Vision, Dolby Atmos, Dolby Audio y el símbolo de la doble D son marcas comerciales registradas de Dolby Laboratories Licensing Corporation.

Fabricado con licencia de Dolby Laboratories. Trabajos confidenciales e inéditos. Copyright © 2012–2021 Dolby Laboratories. Todos los derechos reservados.

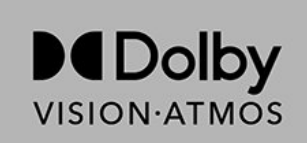

## <span id="page-55-5"></span><span id="page-55-3"></span> $\overline{233}$ DTS-HD

## DTS-HD

<span id="page-55-6"></span>Para obtener detalles de las patentes de DTS, consulte http://patents.dts.com. Fabricado con licencia de DTS Licensing Limited. DTS, el símbolo, DTS y el símbolo en conjunto, DTS-HD, y el logotipo DTS-HD son marcas comerciales o marcas comerciales registradas de DTS, Inc. en los Estados Unidos o en otros países. © DTS, Inc. TODOS LOS DERECHOS RESERVADOS.

## $23.5$ Wi-Fi Alliance

## Wi-Fi

El logotipo de Wi-Fi CERTIFIED™ y el logotipo de Wi-Fi son marcas comerciales registradas de Wi-Fi Alliance®.

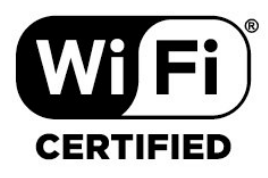

## $\overline{236}$ Kensington

## (si corresponde)

Kensington y Micro Saver son marcas comerciales registradas en los Estados Unidos de ACCO World Corporation, con registros emitidos y solicitudes pendientes en otros países del mundo.

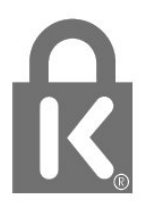

## 23.7 Otras marcas comerciales

Todas las demás marcas comerciales registradas y no registradas son propiedad de sus respectivos propietarios.

# <span id="page-57-0"></span>Descargo de responsabilidad respecto de los servicios y el software ofrecidos por terceros

Es posible que el software y los servicios ofrecidos por terceros sufran modificaciones, sean suspendidos o sean terminados sin previo aviso. TP Vision no asume ninguna responsabilidad en este tipo de situaciones.

## <span id="page-58-0"></span>**Indice**

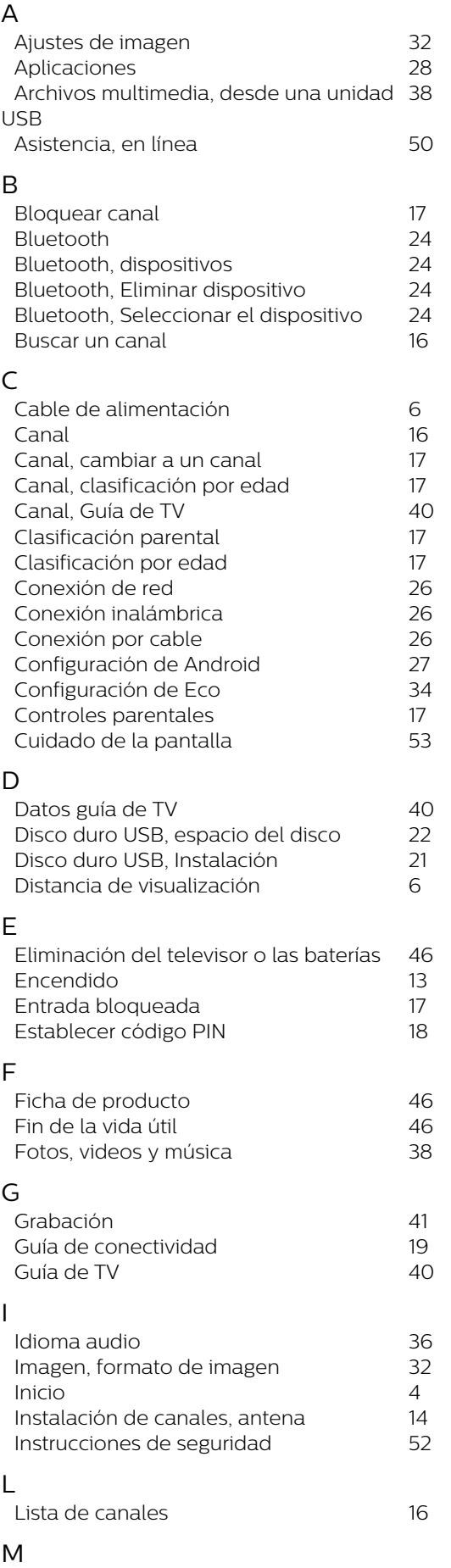

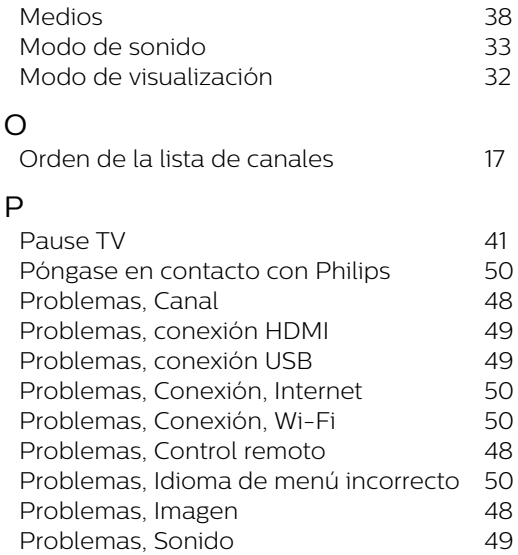

## R

P

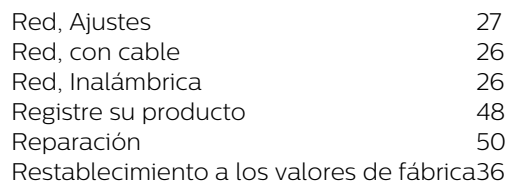

## S

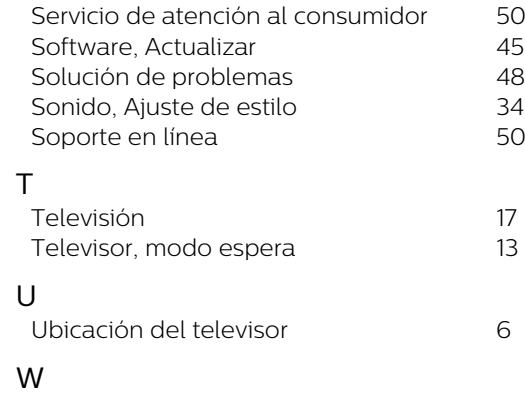

*[Wi-Fi](#page-25-2) 26*

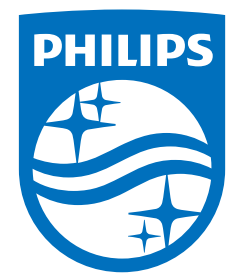

All registered and unregistered trademarks are property of their respective owners.<br>Specifications are subject to change without notice.<br>Philips and the Philips' shield emblem are trademarks of Koninklijke Philips N.V. and This product has been manufactured by and is sold under the responsibility of TP Vision Europe B.V., and TP Vision Europe B.V. is the warrantor in relation to this product. 2021© TP Vision Europe B.V. All rights reserved.

www.philips.com/welcome